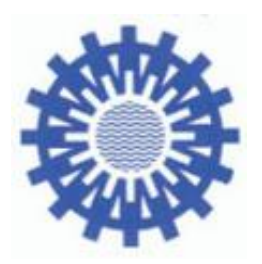

LAWA **Bund-/Länder-Arbeitsgemeinschaft Wasser**

# **Verfahrensanleitung für eine uferstrukturelle Gesamtseeklassifizierung (Übersichtsverfahren)**

**Anlage: Bearbeitungsalgorithmen und –verfahrensweisen**

(LAWA-Arbeitsprogramm WRRL-2.6.1)

beschlossen auf der 148. LAWA-VV am 04./05.09.2014 in Husum

Stand 30.07.2014 Ständiger Ausschuss der LAWA "Oberirdische Gewässer und Küstengewässer (AO)"

Bund/Länderarbeitsgemeinschaft Wasser (LAWA) Ständiger Ausschuss "Oberirdische Gewässer und Küstengewässer" (LAWA-AO) Obmann: Herr Prof. Dr. Martin Socher Finanzierung durch das Länderfinanzierungsprogramm "Wasser, Boden und Abfall"

Bearbeitet im Auftrag des LAWA-AO von:

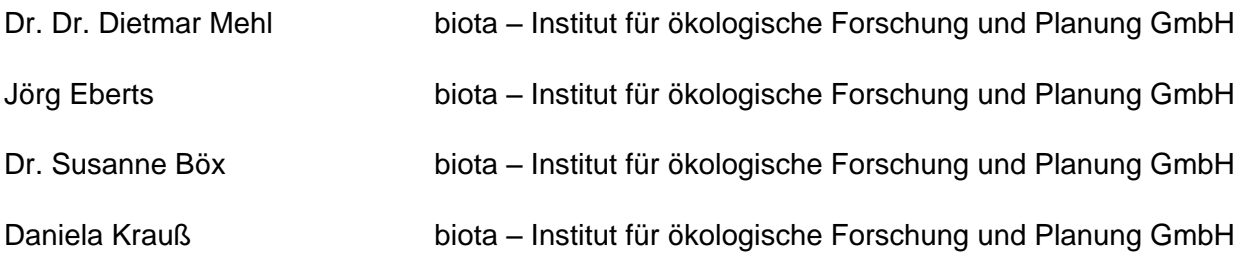

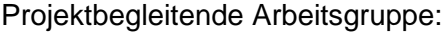

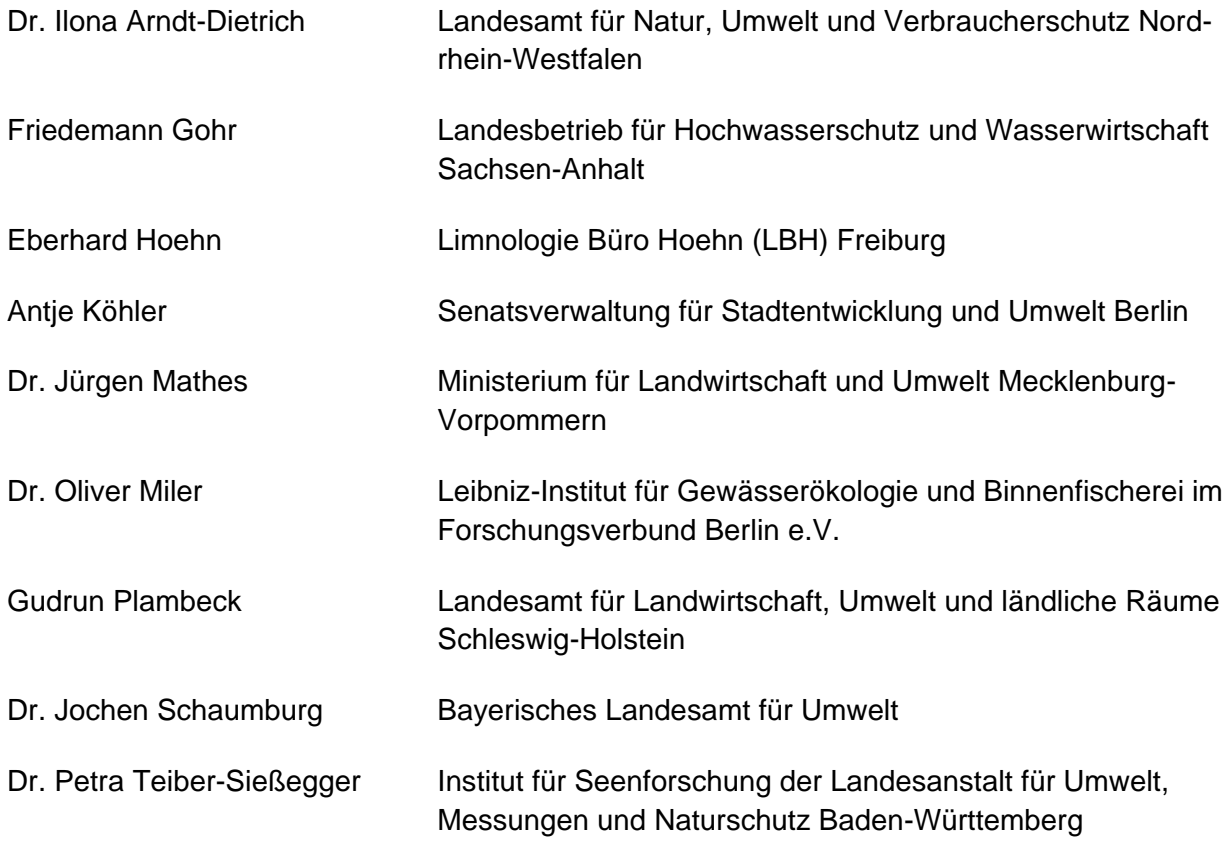

Herausgegeben von der Bund/Länderarbeitsgemeinschaft Wasser (LAWA) LAWA-AO Geschäftsstelle Sächsisches Staatsministerium für Umwelt und Landwirtschaft Archivstraße 1 | Postfach 10 05 10 01076 Dresden

© Dresden, 2014

Nachdruck und Vervielfältigung, auch auszugsweise, ist nur mit Genehmigung des Herausgebers gestattet.

### **Inhaltsverzeichnis**

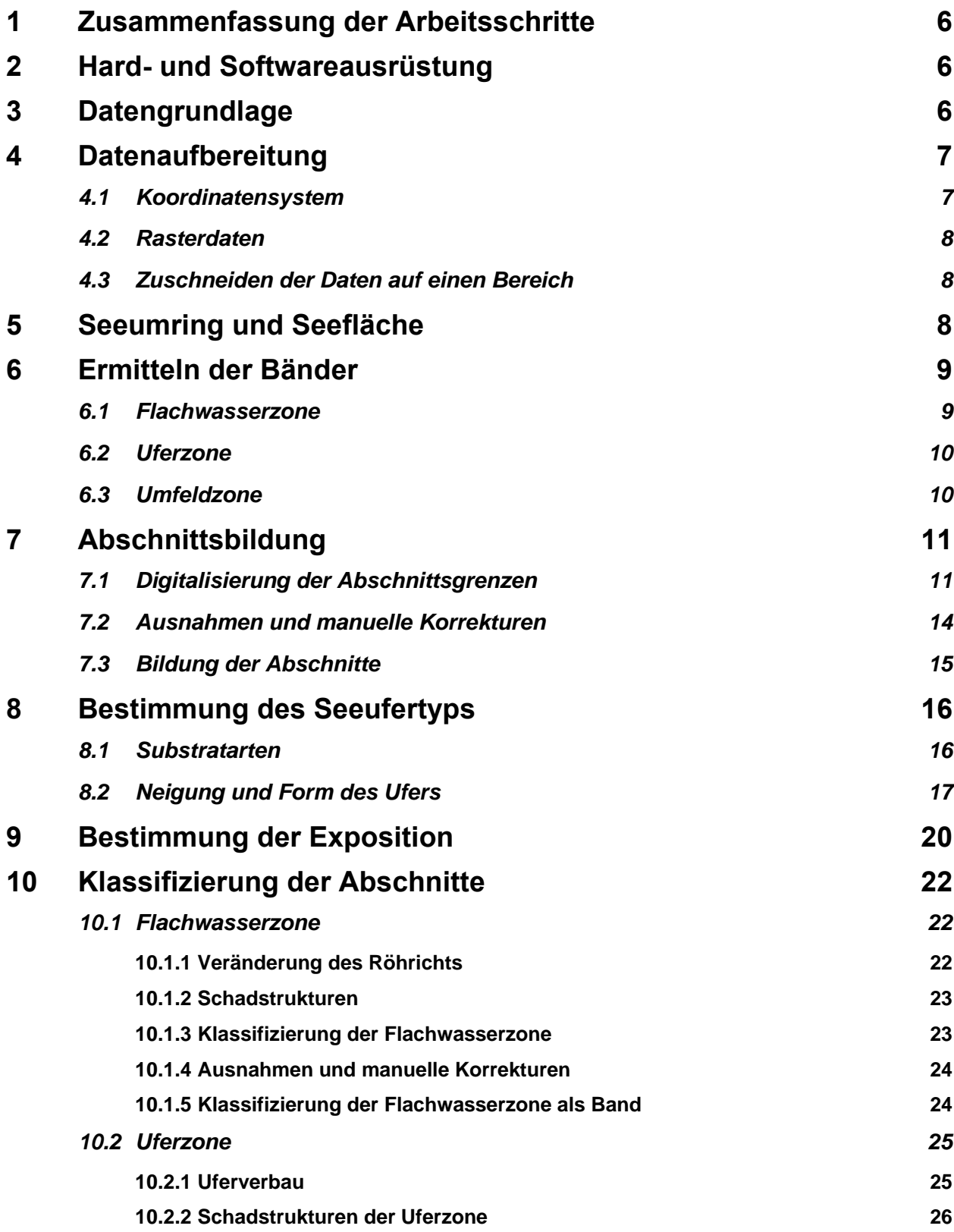

<span id="page-4-0"></span>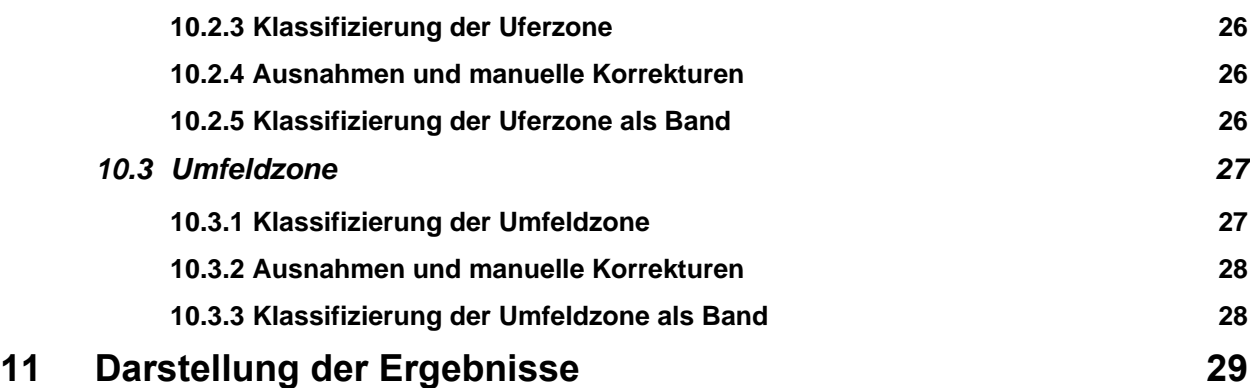

### **Zusammenfassung der Arbeitsschritte**

Der Seeumring bildet die Grundlage für die Bildung der Bänder. Insgesamt umschließen drei zusammenhängende Bänder den See ringförmig: die Flachwasserzone, die Uferzone und die Umfeldzone. Diese Bänder werden durch gerade Linien, die näherungsweise orthogonal zum Seeumring verlaufen, in Abschnitte geteilt. Nachfolgend wird jeder dieser Abschnitte klassifiziert. Aus der Klassifizierung der einzelnen Abschnitte kann die Klassifizierung für das gesamte Band oder den ganzen See ermittelt werden. Letztendlich werden die Tabellen der Ergebnisdatensätze in Excel exportiert.

Um die Bearbeitung zu vereinfachen, wurde eine Toolbox erstellt, in der alle benötigten Werkzeuge abgespeichert sind. Der hier aufgezeigte Lösungsweg ist einer von vielen. Eine andere Reihenfolge der Arbeitsschritte oder ein Benutzen anderer Werkzeuge kann zum gleichen Ergebnis führen.

Zur besseren Übersichtlichkeit sind in der folgenden Kartieranleitung benutzte Werkzeuge aus der Toolbox blau markiert, Datensätze rot und Spaltenbezeichnungen von Tabellen und weitere Funktionen grün.

### <span id="page-5-0"></span>**Hard- und Softwareausrüstung**

Die Beispielkartierung wurde im geographischen Informationssystem (GIS) mittels ArcMap (ArcGIS 9.3) durchgeführt. Die Bearbeitung kann aber in jedem anderen vergleichbaren GIS durchgeführt werden. Für einige Arbeitsschritte ist ein Tabellenkalkulationsprogramm (z. B. Excel) nötig.

## <span id="page-5-1"></span>**Datengrundlage**

Zunächst muss geprüft werden, ob alle Daten vorhanden sind, die zu einer uferstrukturellen Gesamtseeklassifizierung nötig sind (siehe Tab.1-1).

Tabelle 1-1: Die im Übersichtsverfahren benötigten Daten

Kursiv gedruckte Begriffe bezeichnen Daten die für die Klassifizierung des Seeufers nicht zwingend notwendig sind aber hilfreiche Zusatzinformationen darstellen.

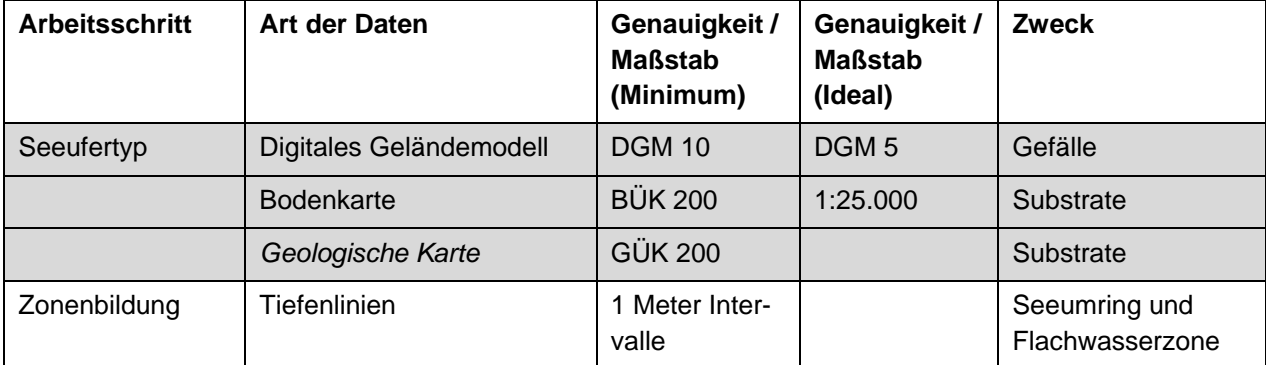

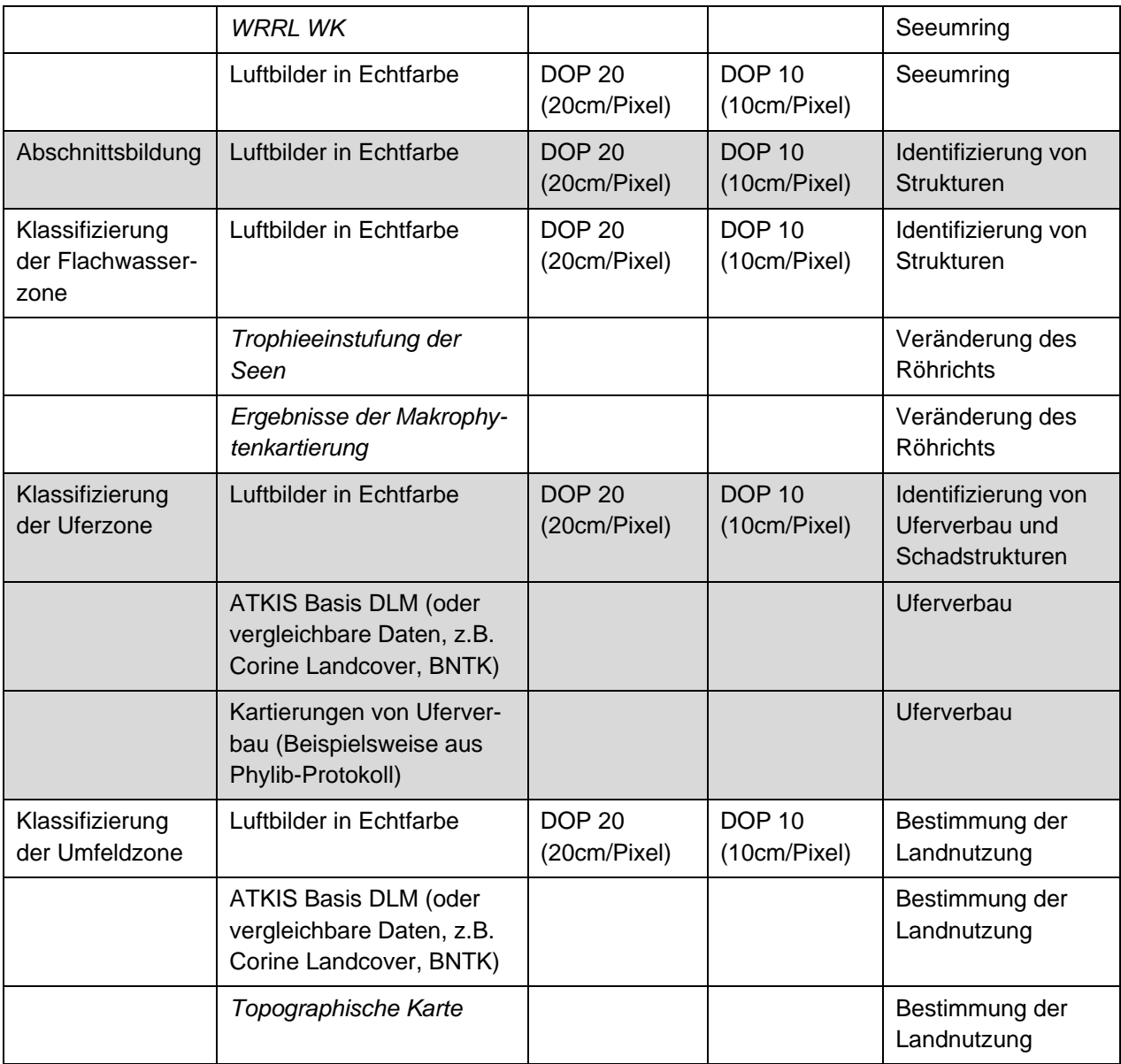

### <span id="page-6-0"></span>**Datenaufbereitung**

#### <span id="page-6-1"></span>**Koordinatensystem**

Es ist zu überprüfen, ob allen Ausgangsdatensätzen ein Koordinatensystem zugewiesen ist und dieses plausibel erscheint. Alle neu produzierten Datensätze sollten ein einheitliches Koordinatensystem haben.

#### <span id="page-7-0"></span>**Rasterdaten**

Ist der Rasterdatensatz des DGMs (digitales Geländemodell) als einzelne Kacheln vorhanden, werden diese für weitere Berechnungen zu einem Rasterdatensatz zusammengefasst (→ Mosaic To New Raster). Für die DOPs (digitale Orthophotos) ist ein "Raster Catalog" anzulegen.

#### <span id="page-7-1"></span>**Zuschneiden der Daten auf einen Bereich**

Einige Rohdatensätze können großräumiger vorhanden sein, als für die Klassifizierung des Sees nötig. Um bei den späteren Arbeitsschritten die Rechenzeit zu verkürzen und Übersichtlichkeit herzustellen, wird empfohlen diese Datensätze auf den Bereich des Sees zuzuschneiden. Als Bereich wird ein Rechteck (Polygon) bezeichnet, das parallel zu den Breitengraden im Raum liegt und an der engsten Stelle ca. 600 m vom Seeumring entfernt ist ( $\rightarrow$  Clip; Clip Feature: Bereich).

### <span id="page-7-2"></span>**Seeumring und Seefläche**

Je nach Datengrundlage kann der Seeumring bzw. die Seeflaeche aus unterschiedlichen Rohdaten extrahiert werden. Zum Teil ist der Seeumring bzw. die Seefläche Teil der gelieferten Daten. Ist dies nicht der Fall, kann der Seeumring aus dem DOP digitalisiert werden. Unter Umständen kann auch die 0 m - Tiefenlinie mit dem Seeumring gleichgesetzt werden.

Es ist zu überprüfen, ob der Seeumring weitgehend mit der 0 m - Tiefenlinie übereinstimmt. Ist dies nicht der Fall, liegt es im Ermessen des Bearbeiters, welcher Datensatz als Seeumring genutzt wird. In jedem Fall sollte die 1 m - Tiefenlinie innerhalb des Seeumrings liegen.

Es ist darauf zu achten, dass der Seeumring im Uhrzeigersinn digitalisiert wurde. Andernfalls, ist die Digitalisierungsrichtung zu ändern. Eine einfache Möglichkeit, die Digitalisierungsrichtung anzeigen zu lassen, besteht darin, in der Symbologie der Linie Arrow At End einzustellen. Die angezeigte Pfeilspitze zeigt die Richtung der Digitalisierung an. Die Digitalisierungsrichtung kann mit dem Werkzeug  $\rightarrow$  Flip Command der "Line Editing Tools" geändert werden.

In den Datensatz Seeumring ist eine neue Spalte (Typ: Double) mit dem Namen lae\_Ufer einzufügen und die Länge des Seeumrings zu berechnen.

Neben dem Seeumring wird für die weiteren Berechnungen auch der See als Fläche benötigt (→ Feature To Polygon um aus dem Seeumring die Seeflaeche zu ermitteln; → Polygon To Line um aus der Seeflaeche den Seeumring zu ermitteln).

Inseln werden ab einer Uferlänge von mindestens 100 m klassifiziert. Kleinere Inseln werden nicht weiter betrachtet. Hier ist es wichtig darauf zu achten, dass die Digitalisierungsrichtung entgegen dem Uhrzeigersinn verläuft. Zudem ist es wichtig, dass Seeumring und die Uferlinien von Inseln für die weiteren Berechnungen eine Linie darstellen. Unter Umständen müssen die Linien zu einer Linie zusammengefasst werden  $(\rightarrow$  Dissolve).

### <span id="page-8-0"></span>**Ermitteln der Bänder**

Die drei im Folgenden zu ermittelnden Bänder (Flachwasserzone, Uferzone, Umfeldzone), die den See umschließen, bilden jeweils eine zusammenhängende Zone.

#### <span id="page-8-1"></span>**Flachwasserzone**

Die Flachwasserzone schließt sich seewärts an den Seeumring an, reicht bis zu einer Tiefe von -1 m, ist aber mindestens 5 m und höchstens 100 m breit. Zur Ermittlung dieser Zone wird aus den Tiefenlinien die 1 m - Tiefenlinie ausgewählt (Select By Attributes). Aus dem Seeumring und den Tiefenlinien wird ein neues Polygon erstellt (→ Feature To Polygon; Input Feature: Seeumring und Tiefenlinien) und als seeumring\_iso abgespeichert. Aus seeumring iso wird dasjenige Polygon ausgewählt, das zwischen Seeumring und 1 m - Tiefenlinie liegt und als flachw\_iso abgespeichert.

Um zu gewährleisten, dass die Flachwasserzone höchstens 100 m breit ist, wird der Seeumring mit 100 m gepuffert (→ Buffer; Input Feature: Seeumring; Distance: 100 m; Side Type: RIGHT) und das Ergebnis als flachw\_buf\_100 abgespeichert.

Da die Flachwasserzone eine Mindestbreite von 5 m haben soll, wird der Seeumring mit 5 m gepuffert  $(\rightarrow$  Buffer; Input Feature: Seeumring; Distance: 5 m; Side Type: RIGHT) und das Ergebnis als flachw\_buf\_5 abgespeichert.

Nun werden diese Teilergebnisse verschnitten  $(\rightarrow$  Intersect; Input Feature: flachw\_iso und flachw\_buf\_100) und als flachwasserzone\_100 abgespeichert. Um zu gewährleisten, dass die Flachwasserzone mindestens 5 m breit ist, wird das Ergebnis mit dem 5 m Puffer vereinigt (→ Merge; Input Feature: flachwasserzone\_100 und flachw\_buf\_5) und als flachwasserzone\_5 abgespeichert. Nun werden die verschiedenen Einzelteile der Flachwasserzone zu einem Polygon zusammengeführt (→ Dissolve; Input Feature: flachwasserzone\_5) und als Flachwasserzone abgespeichert. Es ist darauf zu achten, dass Artefakte der Pufferung entfernt werden (siehe [Abbildung 6-1\)](#page-8-2).

In den Datensatz Flachwasserzone sind zwei neue Spalten (Typ: Double) mit den Namen flae\_FWZ und lae\_Ufer anzulegen. In flae\_FWZ ist die Fläche der Flachwasserzone über Calcculate Geometry… zu berechnen. In das Feld lae\_Ufer ist die Länge des Seeumrings einzutragen.

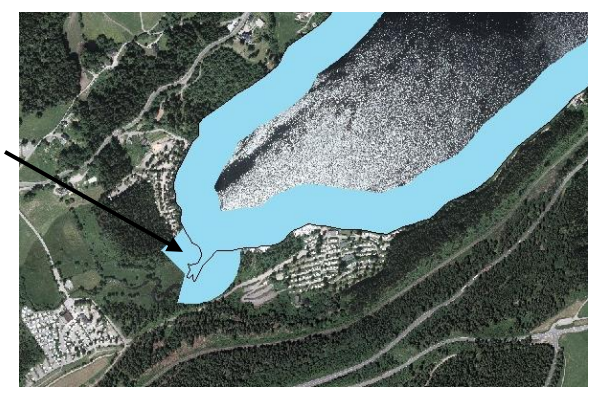

<span id="page-8-2"></span>Seite 9 von 33 Abbildung 0-1: 100 m Puffer zur Ermittlung der Flachwasserzone. Bei starken Einbuchtungen können nach dem Puffern des Seeumrings nach innen Teile des Puffers in die Ufer- bzw. Umfeldzone reichen (Titisee)

Bei starken Einbuchtungen kann es zu Überlagerungen von Flachwasserzonen erschiedener Ufer kommen (siehe [Abbildung](#page-9-2) 0-2). In diesen Fällen wird die Flachwasserzone nach eigenem Ermessen geteilt. Zu berücksichtigen sind dabei eine relativ gleichmäßige Flächenverteilung bzw. markante Geländepunkte.

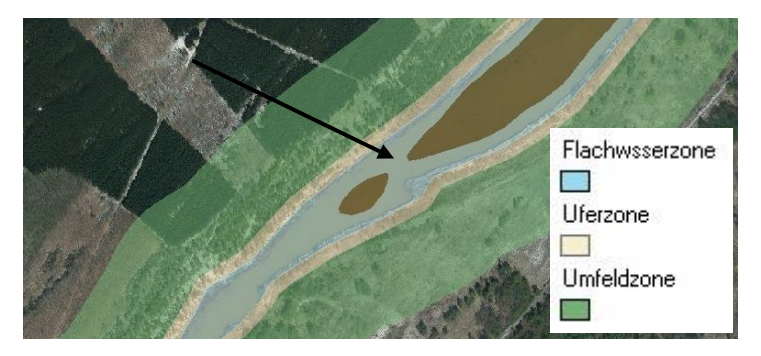

<span id="page-9-2"></span>Abbildung 0-2: Verschmelzen der Flachwasserzonen verschiedener Ufer (Goitzschesee)

#### <span id="page-9-0"></span>**Uferzone**

Die Uferzone hat eine Breite von 15 m und schließt sich nach außen an die Seeflaeche an. Zur Ermittlung der Uferzone wird die Seefläche nach außen gepuffert (→ Puffer; Input Feature: Seeflaeche; Distance: 15 m; Side Type: OUTSIDE ONLY). Das Ergebnis wird Uferzone genannt.

In dem Datensatz Uferzone sind zwei neue Spalten (Typ: Double) mit den Namen flae\_UFZ und lae\_Ufer anzulegen. In flae\_UFZ ist die Fläche der Uferzone über Calcculate Geometry… zu berechnen. In das Feld lae Ufer ist die Länge des Seeumrings einzutragen.

Unter Umständen kann die Uferzone auch breiter als 15 m sein. Ist eindeutig zu erkennen, dass es auch außerhalb von 15 m eine Wasserwechselzone gibt, ist auch diese dem Ufer zuzurechnen.

#### <span id="page-9-1"></span>**Umfeldzone**

Die Umfeldzone beginnt am äußeren Rand der Uferzone und hat eine Breite von 100 m. Daher wird die Uferzone mit 100 m gepuffert (→ Buffer; Input Feature: Uferzone; Distance: 100 m; Side Type: OUTSIDE ONLY) und als umfeld buf abgespeichert. Das entstehende Polygon wird in Teilpolygone aufgeteilt ( $\rightarrow$  Multipart In Singlepart) und als umfeld\_single abgespeichert. Das gewünschte Polygon wird selektiert und als Umfeldzone abgespeichert.

In den Datensatz Umfeldzone sind zwei neue Spalten (Typ: Double) mit den Namen flae\_UMZ und lae\_Ufer anzulegen. In flae\_UMZ ist die Fläche der Umfeldzone über Calcculate Geometry... zu berechnen. In das Feld lae\_Ufer ist die Länge des Seeumrings einzutragen.

Bei starken Einbuchtungen und im Bereich von Inseln kann es zu Überlagerungen von Umfeldzonen verschiedener Ufer kommen (siehe [Abbildung 0-3\)](#page-10-2). In diesen Fällen wird die Umfeldzone nach eigenem Ermessen geteilt. Zu berücksichtigen sind dabei eine relativ gleichmäßige Flächenverteilung bzw. markante Geländepunkte, die Rückschlüsse auf die Beeinflussung von Ufer- und Flachwasserzone zulassen.

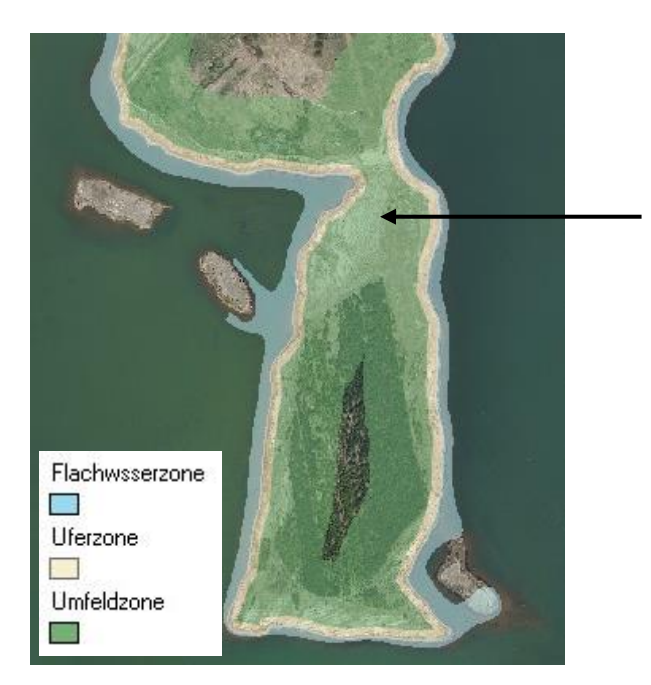

<span id="page-10-2"></span>Abbildung 0-3: Verschmelzen der Umfeldzonen verschiedener Ufer (Goitzschesee)

# <span id="page-10-0"></span>**Abschnittsbildung**

#### <span id="page-10-1"></span>**Digitalisierung der Abschnittsgrenzen**

Für die Digitalisierung der Abschnittsgrenzen wird ein neuer Datensatz mit dem Namen Abschnittsgrenzen angelegt. Es wird am Startpunkt des Seeumrings begonnen. Der Startpunkt des Seeumrings wird ermittelt (→ Feature Vertices To Points; Input Feature: Seeumring; Point Type: START) und als Seeumring\_start abgespeichert. Die Digitalisierungseinstellungen werden so vorgenommen, dass die zu digitalisierenden Abschnittsgrenzen am Startpunkt "snappen". Es wird nun zunächst eine Linie bis zu diesem Punkt gezeichnet. Zur Verlängerung dieser Linie muss eine weitere Hilfslinie digitalisiert werden, die das zukünftige Ende der Abschnitts-grenze darstellt (siehe [Abbildung 0-1\)](#page-11-0). In den "Advanced Editing Tools" wird nun das  $\rightarrow$  Extend Tool ausgewählt und auf die Abschnittgrenze geklickt. Diese wird dadurch bis zum Schnittpunkt mit der Hilfslinie verlängert (siehe [Abbildung 0-2\)](#page-11-1). Die Hilfslinie wird gelöscht. Bei Inseln wird nicht zwingend am Startpunkt der Linie begonnen. Maßgebend sind hier Kriterien der Homogenität bzw. die Exposition (siehe unten).

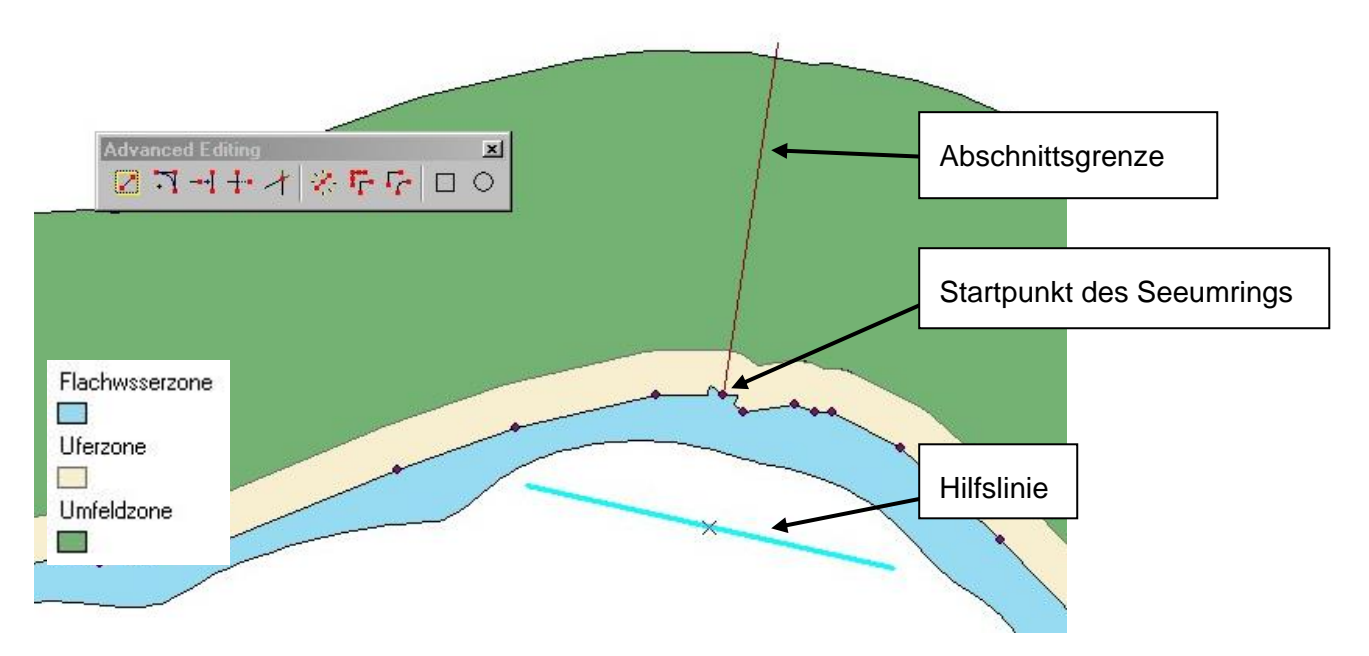

<span id="page-11-0"></span>Abbildung 0-1: Digitalisierte Abschnittsgrenze bis zum Startpunkt des Seeumrings und Hilfslinie

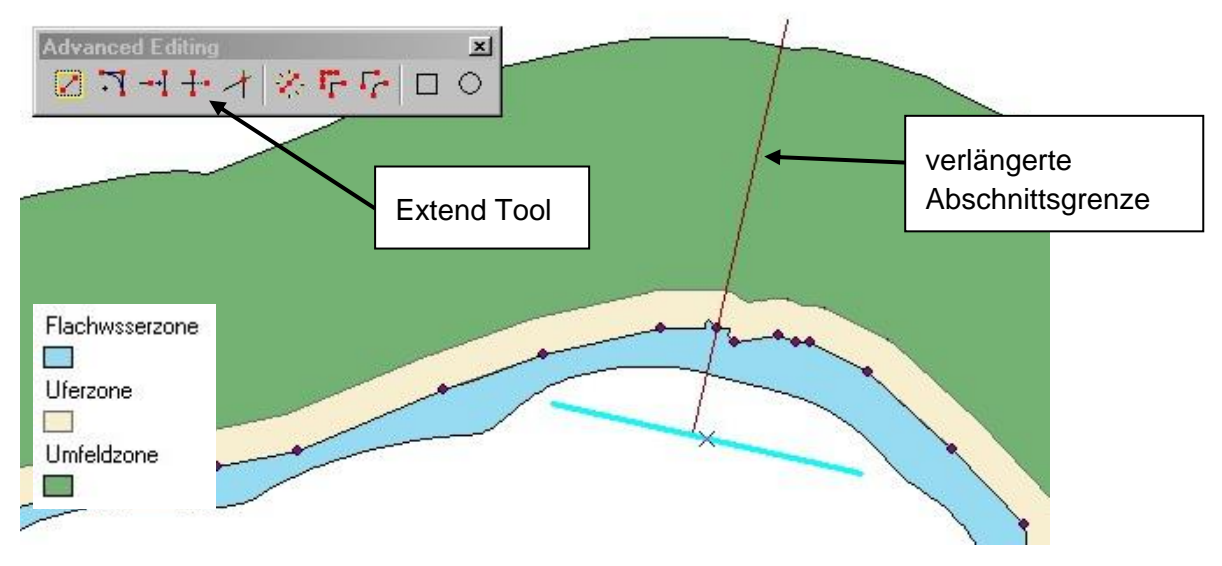

<span id="page-11-1"></span>Abbildung 0-2: Die Abschnittsgrenze wurde bis zur Hilfslinie verlängert

Für die Digitalisierung der weiteren Abschnittsgrenzen wird im Uhrzeigersinn fortgefahren (Bei Inseln entgegen dem Uhrzeigersinn). Es ist darauf zu achten, dass die digitalisierten Abschnittsgrenzen über alle Zonen gehen. Die Länge des Seeumrings pro Abschnitt liegt zwischen 100 und 1000 m (siehe aber: Ausnahmen und manuelle Korrekturen). Idealerweise hat eine Abschnittsgrenze einen Winkel von 90° zum Seeumring. Dieser Idealfall gilt bei der Trennung des Umfangs eines Kreises oder näherungsweise bei einer vereinfachten Uferlinie (vgl. z. B. OSTENDORP et al. 2008). Werden hier orthogonale Linien gesetzt, ist die Verteilung einer gedachten Fläche innerhalb und außerhalb des Kreises gleichmäßig und regelmäßig. Je mehr jedoch der Seeumring eingebuchtet ist und von der Struktur eines Kreises abweicht, umso ungleichmäßiger wird bei der Setzung orthogonaler Abschnittsgrenzen die Verteilung der Flächen außerhalb und innerhalb des Seeumrings. Ein kleinräumig stark gebuchtetes Ufer macht es nahezu unmöglich nur orthogonale Abschnittsgrenzen zu setzen. Die Abschnittsgrenzen sollen demzufolge nahezu orthogonal gesetzt werden; es ist aber darauf zu achten, dass die Verteilung der Flächen gleichmäßig ist (siehe auch: Ausnahmen und manuelle Korrekturen).

Grundsätzlich erfolgt die Einteilung der Abschnitte nach dem Prinzip der Homogenität, das heißt Änderungen der Eigenschaften und Strukturen der einzelnen Zonen werden z. T. schon vorweggenommen. Dabei gilt die Rangfolge, dass in erster Linie die Neigung und die Bodendaten (der Seeufertyp) über die Einteilung der Abschnitte entscheiden, nachfolgend Exposition und Schadstrukturen. In Bezug auf die Zonen hat die Homogenität der Uferzone Vorrang, nachfolgend Flachwasser- und Umfeldzone.

[Abbildung 0-3](#page-12-0) zeigt neben den drei Bändern die Abschnittsgrenzen als Ergebnis des Arbeitsprozesses.

<span id="page-12-0"></span>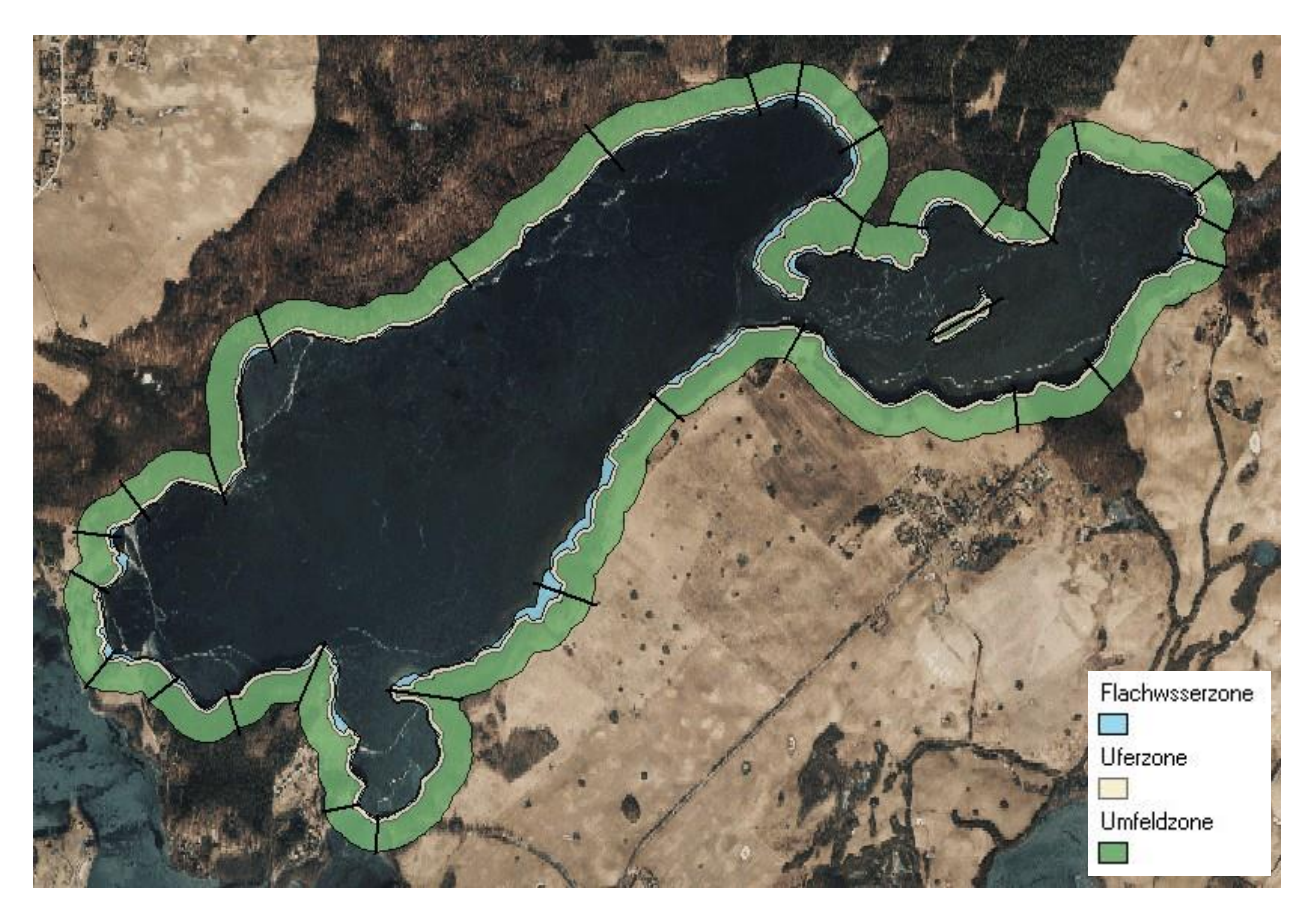

Abbildung 0-3: Bänder und Abschnittsgrenzen (Breiter Luzin)

#### <span id="page-13-0"></span>**Ausnahmen und manuelle Korrekturen**

Ein Winkel, der deutlich von einem orthogonalen abweicht, ist an Stellen mit einem Expositionswechsel zu setzen (siehe [Abbildung 0-4\)](#page-13-1). In [Abbildung 0-4](#page-13-1) ist der Effekt durch künstliche Einbauten noch verstärkt.

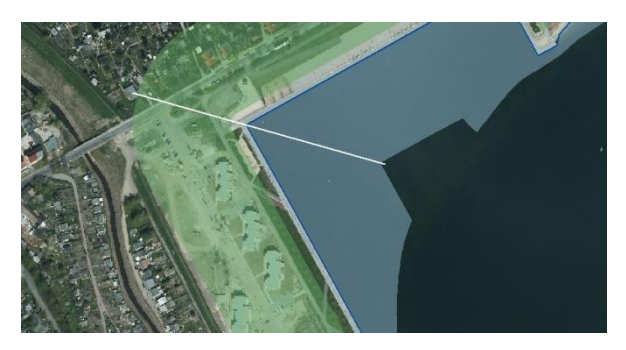

Abbildung 0-4: Setzen der Abschnittsgrenzen bei Expositionswechsel (Goitzschesee)

<span id="page-13-1"></span>An einigen Stellen ist es sinnvoll, Abschnittsgrenzen zu setzen, die weniger als 100 m voneinander entfernt sind. Dies trifft z.B. häufig auf Flussmündungen zu (siehe [Abbildung 7-5\)](#page-13-2). Bei starken Einbuchtungen – die vor allem bei künstlichen Seen auftreten – kann es sinnvoll sein, Abschnittsgrenzen zu setzen, die länger als 1000 m sind (siehe [Abbildung 7-6\)](#page-13-3).

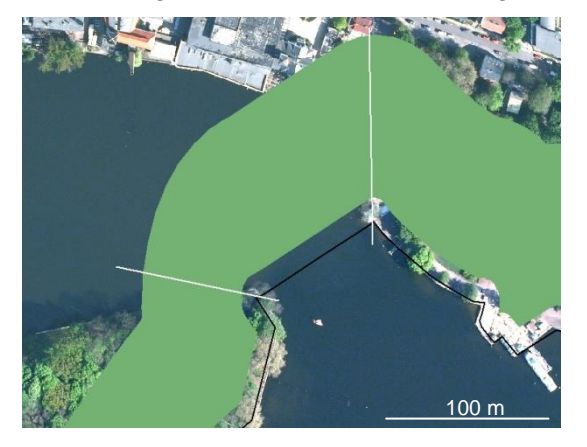

Abbildung 0-5: Abschnitt der kleiner als 100 m ist (Müggelsee)

<span id="page-13-3"></span><span id="page-13-2"></span>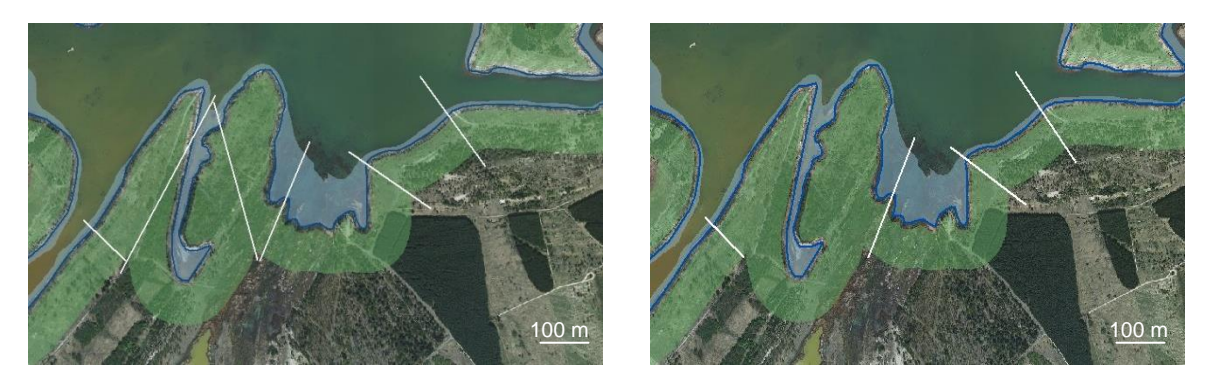

Abbildung 0-6: links: Abschnitte die höchstens 1000 m lang sind; rechts: Abschnitte die länger sind als 1000 m (Goitschesee)

#### <span id="page-14-0"></span>**Bildung der Abschnitte**

Um die einzelnen Zonen an den Abschnittsgrenzen zu teilen, werden zunächst alle Linien der Abschnittsgrenzen selektiert. Im Editiermodus wird "Cut Polygon Features" ausgewählt. Als Ziel wird die Zone angegeben, die geschnitten werden soll (Ufer-, Flachwasser- oder Umfeldzone). Nun wird aus der "Topology Toolbar" → Construct Features ausgewählt (siehe [Abbildung 0-7\)](#page-14-1). Bei der nachfolgenden Abfrage wird "Split existing features in target layer using selection" ausgewählt. Alle drei Zonen werden auf diese Weise geteilt.

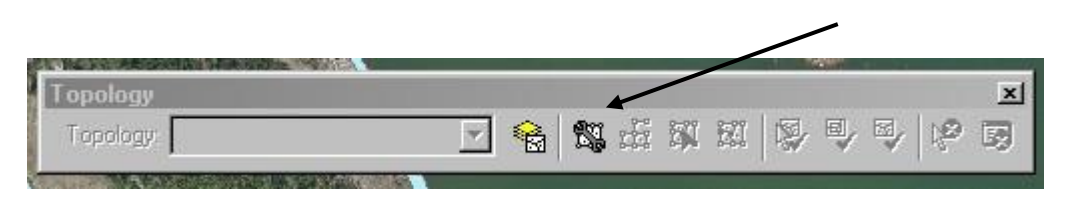

Abbildung 0-7:  $\rightarrow$  Construct Features der "Topology Toolbar"

<span id="page-14-1"></span>Den einzelnen Abschnitten der Bänder soll eine ID zugewiesen werden. In jedem Datensatz wird eine neue Spalte (Typ: Text) mit der Bezeichnung Id UFZ (für Uferzone), Id FWZ (für Flachwasserzone) und Id\_UMZ (für Umfeldzone) angelegt. Die Id besteht aus dem Kürzel der Zone und einer fortlaufenden Nummer (UFZ\_0 bis UFZ\_n; FWZ\_0 bis FWZ\_n; UMZ\_0 bis UMZ\_n). Es ist darauf zu achten, dass der Zahlenwert der Id bei den drei Zonen eines Uferabschnittes identisch ist (siehe [Abbildung 0-8\)](#page-14-2). Zusätzlich zu dieser Id ist eine weitere Spalte (Typ: Short Integer) mit dem Namen Id einzufügen, die nur den Zahlenwert angibt, also bei allen drei Bändern identisch ist.

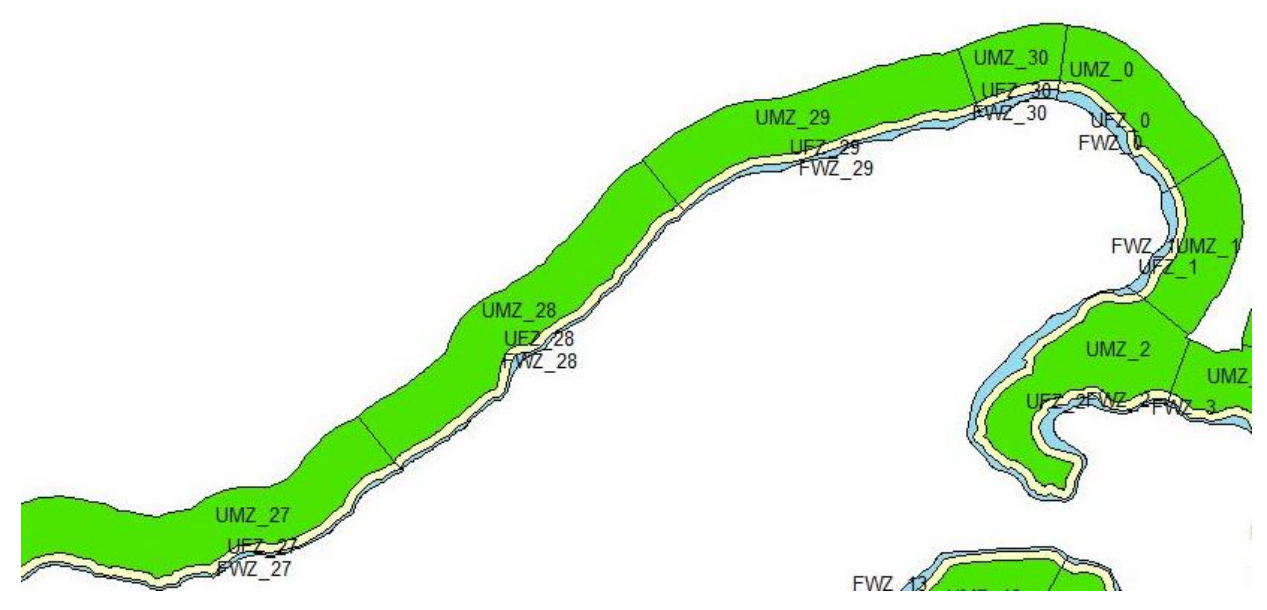

<span id="page-14-2"></span>Abbildung 0-8: Die drei Bänder mit eingeblendeter Id

In jedem Datensatz ist eine neue Spalte zur Berechnung der Fläche anzulegen (Typ: Double) mit der Bezeichnung flae\_Absch. Über Calculate Geometry… kann die Fläche in m² berechnet werden. Das Ergebnis der Abschnittsbildung sind drei Datensätze mit den Namen Flachwasserzone, Uferzone und Umfeldzone. Zu jedem Polygon gibt es eine Attributtabelle mit den Spalten Id, Id\_UFZ, flae\_UMZ, lae\_Ufer und flae\_Absch (bzw. UMZ und FWZ) (siehe [Abbildung 0-9\)](#page-15-2).

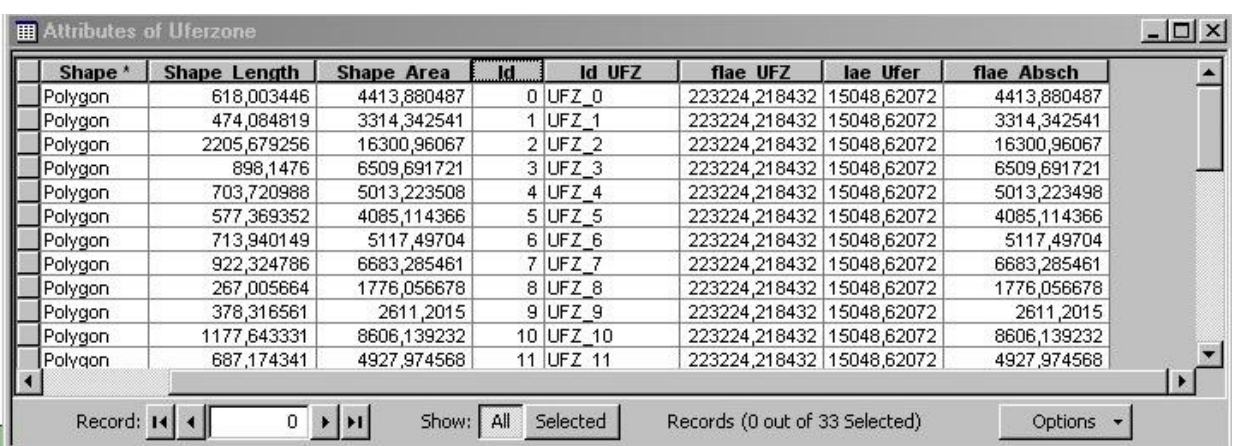

<span id="page-15-2"></span>Abbildung 0-9: Attributtabelle von Uferzone mit den zugehörigen Spalten

### <span id="page-15-0"></span>**Bestimmung des Seeufertyps**

Die Klassifizierung des Seeufertyps erfolgt nach Bildung der einzelnen Abschnitte für den jeweiligen Abschnitt. Für die Bestimmung des Seeufertyps werden Ufer- und Umfeldzone betrachtet. Relevant sind die Neigung, Form des Ufers und die Substratarten. Folgende Seeufertypen sind vorgesehen (Eine detailliertere Erläuterung der Seeufertypen erfolgt in den Steckbriefen):

- (1) Flache bis mittelsteile Sandufer
- (2) Flache bis mittelsteile Ufer bindiger Böden
- (3) Moorufer
- (4) Flache bis mittelsteile Kiesufer
- (5) Steile Ufer bindiger Böden
- (6) Steile Grus-/Kiesufer
- (7) Steile Schutt-/Geröllufer
- (8) Felsufer

#### <span id="page-15-1"></span>**Substratarten**

In den drei Datensätzen Flachwasserzone, Uferzone und Umfeldzone wird je eine neue Spalte (Typ: Text) mit der Bezeichnung boden angelegt und die nach optischer Einschätzung maßgeblich beeinflussende Substratart eingetragen.

#### <span id="page-16-0"></span>**Neigung und Form des Ufers**

Bei der Einteilung in Seeufertypen werden flache bis mittelsteile und steile Ufer unterschieden. Das Seeufer eines Abschnittes gilt als steil, wenn 25% der Fläche der Ufer- und Umfeldzone eine Neigung über 25° haben (siehe [Abbildung 0-1\)](#page-16-1).

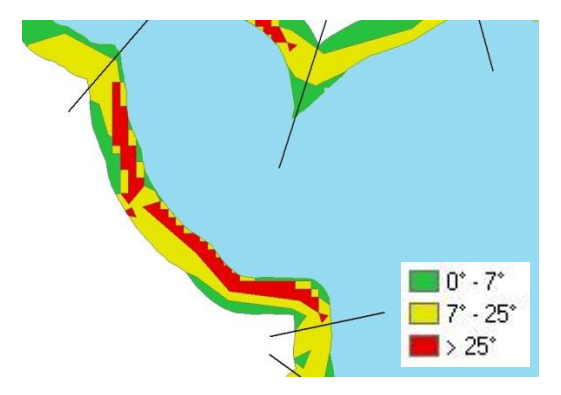

<span id="page-16-1"></span>Abbildung 0-1: Bereiche verschiedener Neigung der Ufer- und Umfeldzone eines Seeuferabschnittes (Plauer See)

Aus dem DGM kann die Neigung über  $\rightarrow$  Slope ermittelt und als Neigung abgespeichert werden. Zur Berechnung der Neigung der jeweiligen Abschnitte wird Neigung zunächst reklassifiziert (im Spatial Analyst  $\rightarrow$  Reclassify...; 3 Klassen; 1: 0°-7°, 2: 7°-25°, 3: >25°) und als Neigung\_recl abgespeichert. Der reklassifizierte Rasterdatensatz wird in ein Polygon mit dem Namen Neigung poly umgewandelt (→ Raster To Polygon). Automatisch wird ein neues Feld angelegt, in dem die Klasse steht (GRIDCODE). In diesem Datensatz wird ein neues Feld (Typ: Double) mit dem Namen flae\_neig angelegt und über Calculate Geometry… die Fläche berechnet.

Da für die Bestimmung des Seeufertyps die Neigung der Ufer- und Umfeldzone relevant sind, werden diese beiden Datensätze zu einem neuen Datensatz mit dem Namen UFZ\_UMZ zusammengefasst ( $\rightarrow$  Merge). Dieser Datensatz wird nach der Id aufgelöst ( $\rightarrow$  Dissolve) und als UFZ\_UMZ\_diss abgespeichert. Es wird eine weitere Spalte (Typ: Double) mit dem Namen fl\_UFZ\_UMZ eingefügt und über Calculate Geometry... die Fläche berechnet.

Zur Ermittlung des prozentualen Anteils der Neigung der Ufer- und Umfeldzone wird zunächst UFZ\_UMZ\_diss mit Neigung\_poly verschnitten (→ Intersect) und der neue Datensatz als neigung\_abschnitte abgespeichert (siehe [Abbildung](#page-17-0) 0-2). Nun werden die Teilflächen (flae\_neig) eines jeweiligen Gridcodes pro Abschnitt zusammengefasst. In [Abbildung 0-3](#page-17-1) ist dies beispielhaft für den Gridcode 2 farblich dargestellt. In den Eingabefeldern von  $\rightarrow$  Summary Statistics (siehe [Abbildung 0-4\)](#page-18-0) sind die entsprechenden Einträge zu machen und das Ergebnis als summary abzuspeichern.

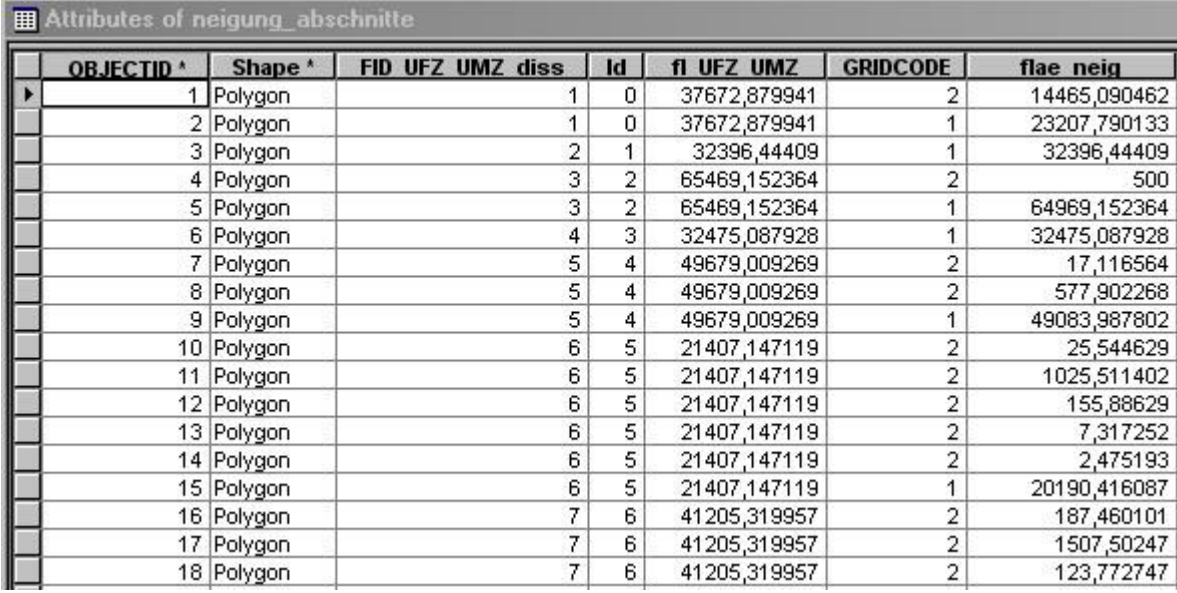

<span id="page-17-0"></span>Abbildung 0-2: Ergebnis der Verschneidung der Ufer- und Umfeldzone mit dem reklassifizierten Neigungsdatensatz (neigung\_abschnitte)

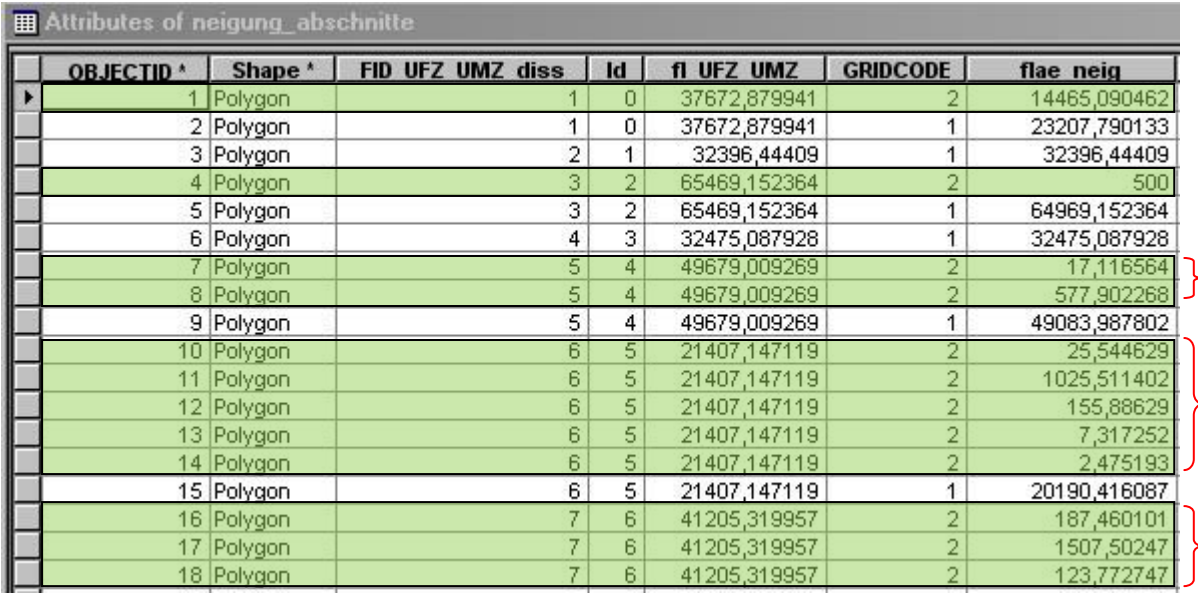

<span id="page-17-1"></span>Abbildung 0-3: neigung\_abschnitte; farblich hervorgehoben sind Polygone mit dem GRIDCODE 2 eines jeweiligen Abschnittes

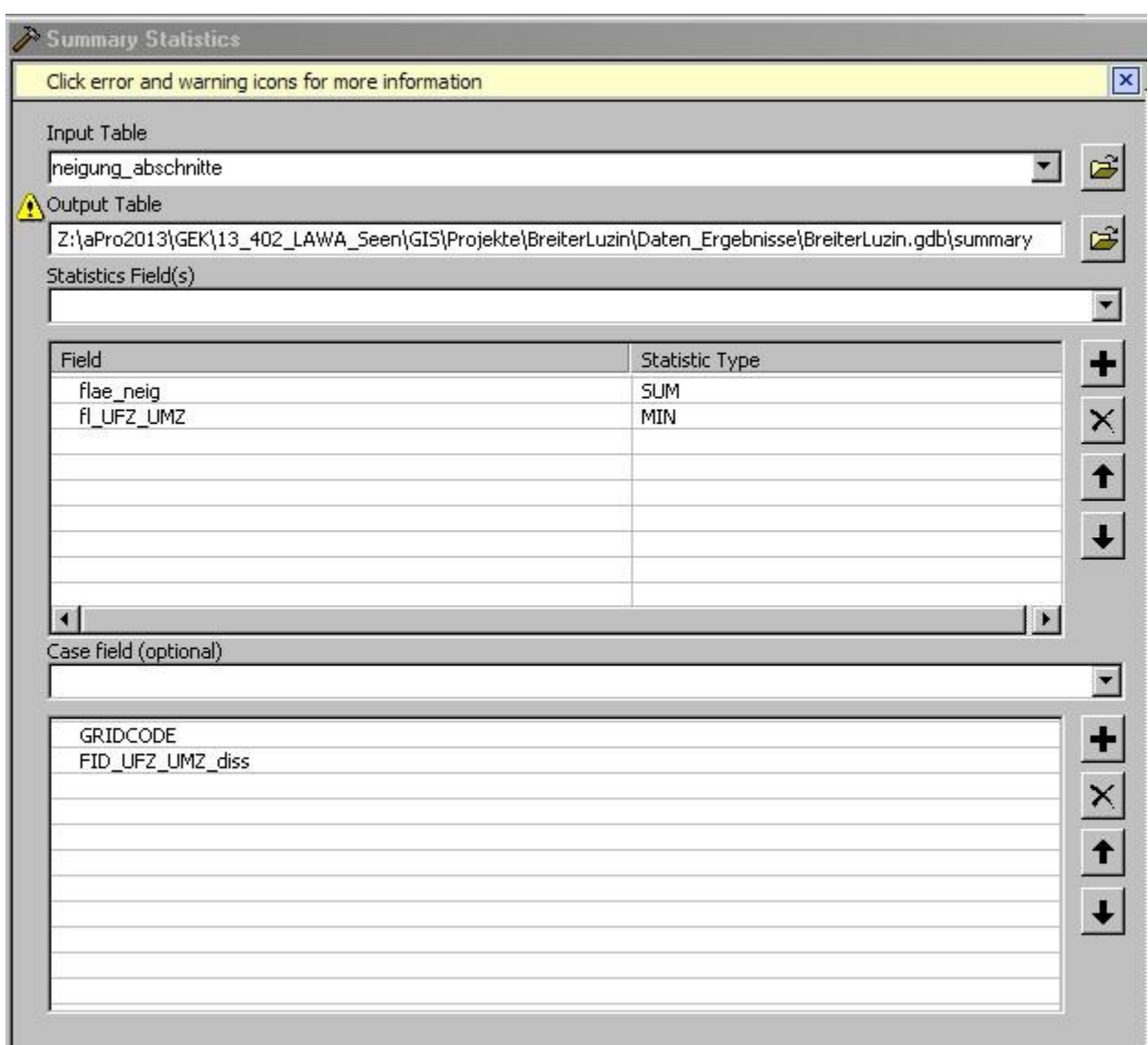

<span id="page-18-0"></span>Abbildung 0-4: Eingabefenster von  $\rightarrow$  Summary Statistics

Der Datensatz summary wird nach GRIDCODE = 3 selektiert und als neigung abschnitte 3 abgespeichert. Im Datensatz UFZ UMZ diss wird eine neue Spalte (Typ: Double) mit dem Namen proz\_ue25 angelegt. Nun wird neigung\_abschnitte\_3 und UFZ\_UMZ\_diss über die Id verbunden. Das Feld proz\_ue25 ergibt sich aus: flae\_neig / fl\_UFZ\_UMZ \* 100. Ist dieser Wert größer oder gleich 25 handelt es sich um einen Abschnitt mit einem steilen Ufer.

#### **Seeufertyp**

Anhand der vorherrschenden Substratart und der Neigung des Ufers kann nun der Seeufertyp ermittelt werden. In den Datensätzen Flachwasserzone, Uferzone und Umfeldzone werden je vier neue Spalten angelegt mit den Bezeichnungen neigung (Typ: Double; der prozentuale Anteil der Neigung über 25° wird eingetragen), boden (Typ: Text; der Bodentyp wird eingetragen), Seeufertyp (Typ: Short Integer; die Bezeichnung des Seeufertyps als Zahl wird eingetragen) und Seufer\_tx (Typ: Text; die Bezeichnung des Seeufertyps als Text wird eingetragen).

### <span id="page-19-0"></span>**Bestimmung der Exposition**

Zur Bestimmung der Exposition wird der Seeumring entsprechend der Abschnittsgrenzen geteilt. Dazu wird der Seeumring zunächst mit den Abschnittsgrenzen verbunden (→ Merge) und als seeumring\_abschnitte abgespeichert. Anschließend wird der Editiermodus gestartet und alle Linien von seeumring\_abschnitte selektiert. Nun wird aus der "Topology Toolbar" → Planarize Lines ausgewählt (siehe [Abbildung 0-1\)](#page-19-1).

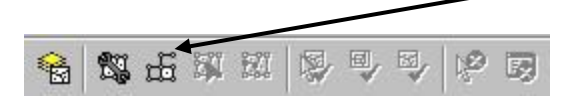

Abbildung 0-1: → Planarize Lines in der Topology Toolbar

<span id="page-19-1"></span>Wenn im Datensatz der Abschnittsgrenzen vorher eine neue Spalte angelegt wurde, in der man zu späteren Identifikationszwecken eine beliebige Zahl (z. B. 99) eingetragen hat, kann man diese nun nutzen, um nur die Linienstücke der Uferlinie zu selektieren.

Nun werden in seeumring\_abschnitte neue Spalten angelegt:

- $\bullet$  Id (Typ: Short Integer)
	- als fortlaufende Nummer
- lae Absch (Typ: Double)
	- gibt die Uferlänge des jeweiligen Abschnittes an
- $\bullet$  x1 (Typ Double)
	- gibt die x-Koordinate des Startpunktes der Linie an
- $\bullet$  y<sup>1</sup> (Typ Double)
	- gibt die y-Koordinate des Startpunktes der Linie an
- $\bullet$  x2 (Typ: Double)
	- gibt die x-Koordinate des Endpunktes der Linie an
- y2 (Typ Double)
	- gibt die y-Koordinate des Endpunktes der Linie an
- expo (Typ: Double)
	- gibt die Exposition an

Die Länge und die x- und y-Koordinaten können über Calculate Geometry… berechnet werden. Anschließend wird die Tabelle exportiert (z. B. als .dbf) und in einem Tabellenkalkulationsprogramm geöffnet. Die Exposition (expo) kann nun folgendermaßen errechnet werden:

expo = ARCTAN2(x2-x1;y2-y1)\*180/PI()+180

(Ist die Digitalisierungsrichtung entgegen dem Urzeigersinn, müssen die x- und y-Werte andersherum voneinander abgezogen werden.)

Die neue Tabelle wird als expo abgespeichert, in das GIS geladen und mit seeumring\_abschnitte nach der Id verbunden. Die Spalte expo von seeumring\_abschnitte kann nun mit den neu errechneten Werten ausgefüllt werden (siehe [Abbildung 0-2\)](#page-20-0).

Um die Exposition darzustellen, erhält seeumring\_abschnitte nach Möglichkeit folgende Symbologie (siehe auch [Abbildung 0-3\)](#page-20-1):

- Feld: expo
- Color Ramp: Slope
- bis 45,000000: N-NW
- bis 90,000000: NW-W
- bis 135,000000: W-SW
- bis 180,000000: SW-W
- bis 225,000000: S-SO
- bis 270,000000: SO-O
- bis 315,000000: O-NO
- bis 360,000000: NO-N

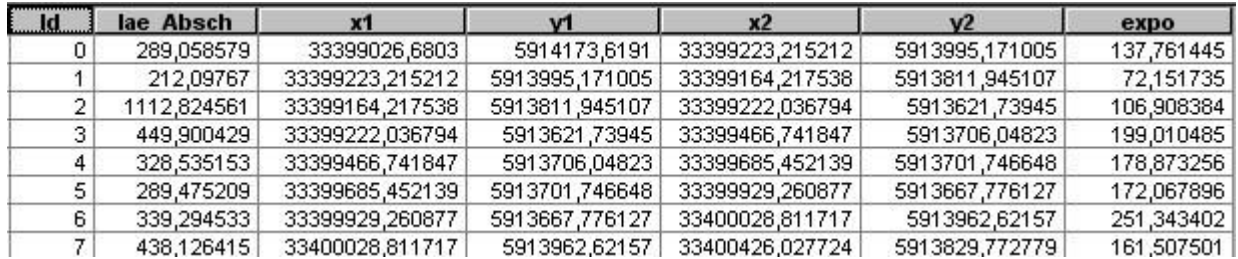

<span id="page-20-0"></span>Abbildung 0-2: Attributtabelle von seeumring\_abschnitte

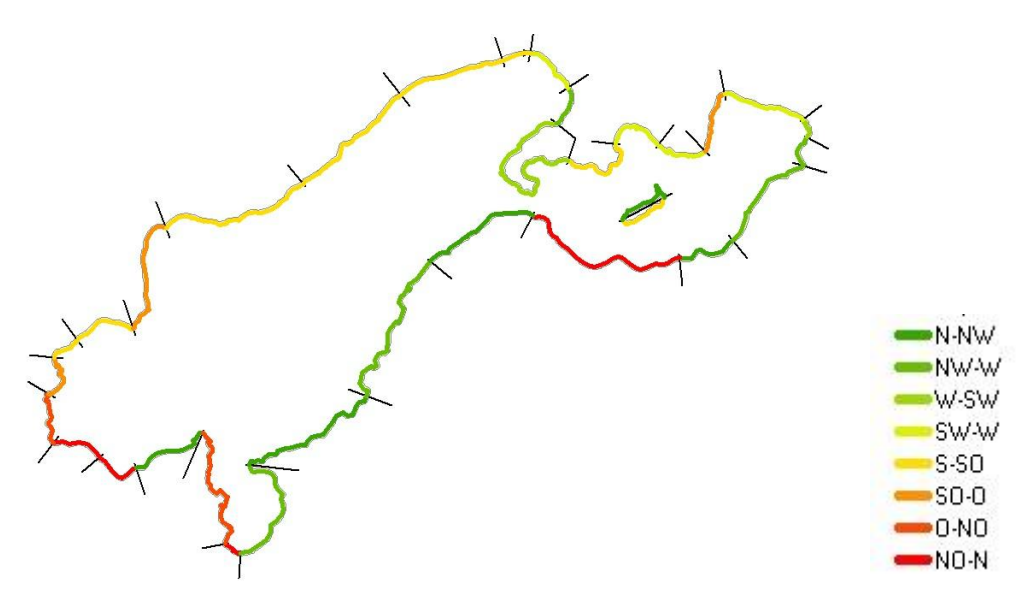

<span id="page-20-1"></span>Abbildung 0-3: Exposition der Seeumringabschnitte (Breiter Luzin)

In den Datensätzen Uferzone, Flachwasserzone und Umfeldzone sind je zwei neue Spalten für die Länge des Seeumringabschnittes (lae Absch, Typ: Double) und die Exposition (expo, Typ: Double) anzulegen und die entsprechenden Werte zu übertragen.

### <span id="page-21-0"></span>**Klassifizierung der Abschnitte**

Die einzelnen Abschnitte der drei Bänder sind folgendermaßen zu klassifizieren:

- 1: unverändert bis sehr gering verändert
- 2: gering verändert
- 3: mäßig verändert
- 4: stark verändert
- 5: sehr stark bis vollständig verändert

Die Klassifizierung erfolgt durch Berechnung oder eine qualitative Beurteilung (Expertenbewertung).

#### <span id="page-21-1"></span>**Flachwasserzone**

#### <span id="page-21-2"></span>**Veränderung des Röhrichts**

In Flachwasserzone werden zwei neue Spalten mit den Namen A1\_Klasse (Typ: Short Integer) und A1\_Beschr (Typ: Text) eingefügt.

#### **A) Berechnung**

Für die Berechnung des Deckungsgrades des Röhrichts werden in Flachwasserzone zwei neue Spalten eingefügt:

- $\bullet$  A R (Typ: Double) (in m<sup>2</sup>)
	- gibt Fläche der aktuellen Röhrichtausbreitung an
- GR\_R (Typ: Double) (in %)
	- gibt den Deckungsgrad des Röhrichts an
	- ergibt sich aus  $A \, R / \,$ flae Absch \* 100

Aus GR\_R kann nun die Klasse ermittelt werden (siehe Verfahrensanleitung, S. 61) und in die Spalten A1\_Klasse bzw. A1\_Beschr eingetragen werden; wobei A1\_Klasse die Klasse als Zahl angibt und A1\_Beschr die Klasse als Text.

#### **B) Qualitative Beurteilung**

Für die einzelnen Abschnitte wird die Deckung des Röhrichts abgeschätzt und in die Spalten A1 Klasse bzw. A1 Beschr eingetragen; wobei A1 Klasse die Klasse als Zahl angibt und A1\_Beschr die Klasse als Text (siehe Verfahrensanleitung, S. 61).

Sowohl bei der Berechnung als auch bei der qualitativen Beurteilung muss berücksichtigt werden, dass die Ausbildung des Röhrichts von der Exposition des Ufers abhängt. Zu diesem Zweck wird in Flachwasserzone eine Spalte (Typ: Short Integer) mit dem Namen A1\_expo angelegt. Kann das Fehlen des Röhrichts auf die Exposition zurückgeführt werden, ist in dieses Feld eine 0 einzutragen. Das Röhricht wird dann bei der Gesamtklassifizierung nicht berücksichtigt. Eine 0 ist immer dann eizutragen, wenn der Uferabschnitt eine Exposition von N-NW (0-45°) oder NO-N (315-360°) hat und es sich um ein Steilufer handelt oder wenn der Uferabschnitt eine Exposition von N-NW oder NO-N hat und Wald im Uferbereich zu finden ist, der das Ufer beschattet. In allen anderen Fällen ist eine 1 einzutragen. In diesen Fällen wird die Ausbildung des Röhrichts bei der Gesamtklassifizierung berücksichtigt. Zum Zweck der Gesamtklassifizierung ist ein weiteres Feld (Typ: Short Integer) mit dem Namen A1\_KI\_expo anzulegen. Dieses Feld errechnet sich aus A1\_Klasse \* A1\_expo.

#### <span id="page-22-0"></span>**Schadstrukturen**

In Flachwasserzone werden zwei neue Spalten mit den Namen A2\_Klasse (Typ: Short Integer) und A2\_Beschr (Typ: Text) eingefügt.

Je Abschnitt wird die Schadstruktur mit dem größten schädlichen Einfluss klassifiziert (siehe Verfahrensanleitung, S. 63) und in die Spalten A2\_Klasse bzw. A2\_Beschr eintragen; wobei A2\_Klasse die Klasse als Zahl angibt und A2\_Beschr die Klasse als Text.

#### <span id="page-22-1"></span>**Klassifizierung der Flachwasserzone**

In Flachwasserzone wird eine neue Spalte mit dem Namen  $A1$   $A2$  max (Typ: Double) eingefügt. In diese Spalte wird der maximale Wert von A1\_KI\_expo und A2\_Klasse eingetragen. Zu diesem Zweck ist im Feldrechner ein Skript zu schreiben (siehe [Abbildung 0-1\)](#page-22-2).

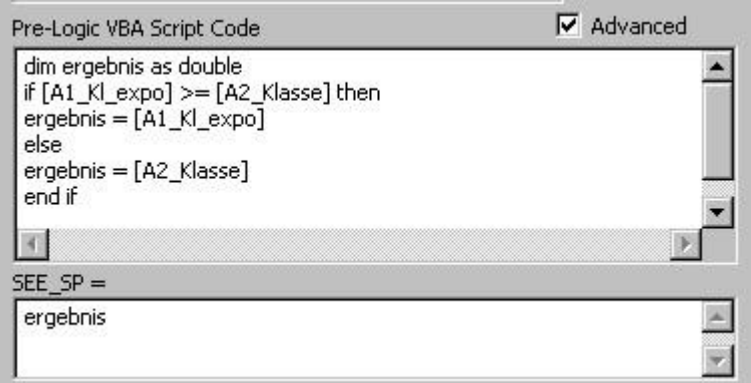

<span id="page-22-2"></span>Abbildung 0-1: VBA Skript zur Berechnung von A1\_A2\_max

#### <span id="page-23-0"></span>**Ausnahmen und manuelle Korrekturen**

Zu- und Abflüsse, breiter als 50 m, werden nicht klassifiziert (siehe [Abbildung 10-2\)](#page-23-2).

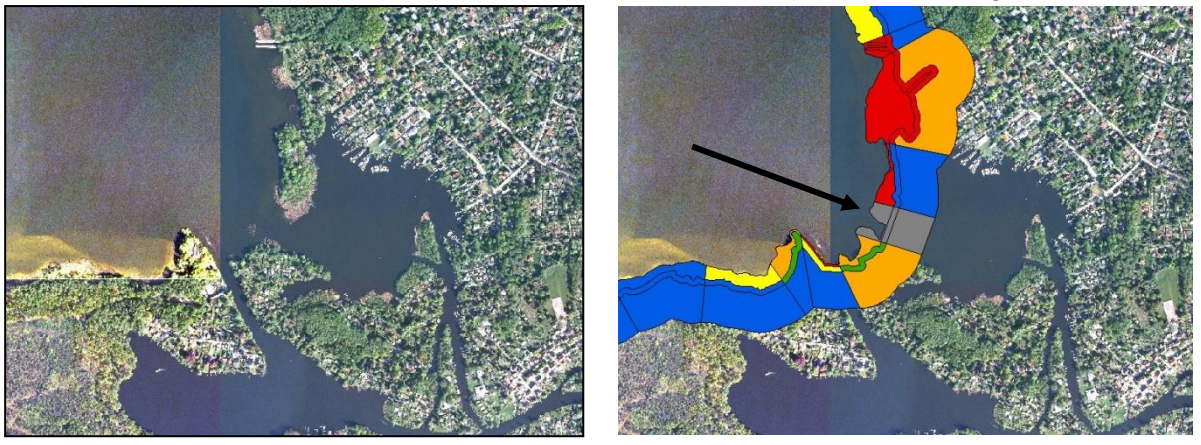

) Abbildung 0-2: Klassifizierung von Zu- und Abflüssen breiter als 50 m (Müggelsee)

#### <span id="page-23-2"></span><span id="page-23-1"></span>**Klassifizierung der Flachwasserzone als Band**

Um die gesamte Flachwasserzone als Band zu klassifizieren müssen in Flachwasserzone zwei neue Spalten angelegt werden:

- Klasse\_gew (Typ: Double)
	- berechnet sich aus: A1\_A2\_max \* lae\_Absch
- Klasse\_ges (Typ: Short Integer)
	- berechnet sich aus: Summe von Klasse\_gew / (lae\_Ufer Uferlänge der nicht klassifizierten Abschnitte)

Die Attributtabelle von Flachwasserzone enthält nun folgende Spalten:

- FID
- Shape
- Id
- Id\_FWZ
- flae FWZ
- lae\_Ufer
- flae\_Absch
- lae\_Absch
- boden
- proz\_ue25
- Seeufertyp
- Seeufer\_tx
- expo\_FWZ
- A1\_Klasse
- A1\_Beschr
- A1\_expo
- A1 KI expo
- A2\_Klasse
- A2 Beschr
- A1 A2 max
- Klasse\_gew
- Klasse\_ges

#### <span id="page-24-0"></span>**Uferzone**

#### <span id="page-24-1"></span>**Uferverbau**

In Uferzone werden zwei neue Spalten mit den Namen B1 Klasse (Typ: Double) und B1\_Beschr (Typ: Text) eingefügt.

#### **A) Berechnung**

Für die Berechnung des Uferverbaus werden in Uferzone neue Spalten eingefügt:

- $\bullet$  L VB 04 (Typ: Double)
	- Länge des Verbaus "Holzverbau, naturnahe Verbauformen" in m
- $\bullet$  L VB 06 (Typ: Double)
	- Länge des Verbaus "Wilder Verbau, stark wechselnder Verbau" in m
- $\bullet$  L\_VB\_08 (Typ: Double)
	- Länge des Verbaus "Geschüttete Bauwerke" in m
- L\_VB\_1 (Typ: Double)
	- Länge des Verbaus "Gerammte oder gemauerte Bauwerke aus Metall-, Beton-, Kunststoff- oder Steinmaterialien
- $\bullet$  E\_VB (Typ: Double)
	- errechnet sich aus:
	- $([L_VB_04]$  \* "0,4" +  $[L_VB_06]$  \* "0,6" +  $[L_VB_08]$  \* "0,8" +  $[L_VB_1]$  \* "1") / [lae\_Absch] \* 100
	- E\_VB ergibt eine Zahl zw. 0 und 100; daraus wird B1\_Klasse geschlussfolgert (siehe Verfahrensanleitung, S. 65)

#### **B) Qualitative Beurteilung**

Für die einzelnen Abschnitte wird der Uferverbau abgeschätzt und in die Spalten B1\_Klasse bzw. B1\_Beschr eingetragen; wobei B1\_Klasse die Klasse als Zahl angibt und B1\_Beschr die Klasse als Text.

#### <span id="page-25-0"></span>**Schadstrukturen der Uferzone**

In Uferzone werden zwei neue Spalten mit den Namen B2\_Klasse (Typ: Short Integer) und B2\_Beschr (Typ: Text) eingefügt. Je Abschnitt wird die Schadstruktur mit dem größten schädlichen Einfluss klassifiziert und in die Spalten B<sub>2</sub> Klasse bzw. B<sub>2</sub> Beschr eingetragen; wobei B2\_Klasse die Klasse als Zahl angibt und B2\_Beschr die Klasse als Text (siehe Verfahrensanleitung, S. 76).

#### <span id="page-25-1"></span>**Klassifizierung der Uferzone**

In Uferzone wird eine neue Spalte mit dem Namen B1\_B2\_max (Typ: Double) eingefügt. In diese Spalte wird der maximale Wert von B1 Klasse und B2 Klasse eingetragen. Zu diesem Zweck ist im Feldrechner ein Skript zu schreiben (siehe [Abbildung 0-1\)](#page-22-2).

#### <span id="page-25-2"></span>**Ausnahmen und manuelle Korrekturen**

Wie im Bereich der Flachwasserzone werden auch in der Uferzone Zu- und Abflüsse, breiter als 50 m, nicht klassifiziert (siehe [Abbildung 10-2\)](#page-23-2).

#### <span id="page-25-3"></span>**Klassifizierung der Uferzone als Band**

Um die gesamte Flachwasserzone als Band zu klassifizieren, werden in Uferzone zwei neue Spalten angelegt:

- Klasse\_gew (Typ: Double)
	- berechnet sich aus: B1\_B2\_max \* lae\_Absch
- Klasse ges (Typ: Short Integer)
	- berechnet sich aus: Summe von Klasse\_gew / (lae\_Ufer Uferlänge der nicht klassifizierten Abschnitte)

Die Attributtabelle von Uferzone enthält nun folgende Spalten:

- FID
- Shape
- $\bullet$  Id
- Id UFZ
- flae UFZ
- lae\_Ufer
- flae Absch
- lae Absch
- boden
- proz\_ue25
- Seeufertyp
- Seeufer tx
- expo\_UFZ
- $\bullet$  L\_VB\_04
- L VB 06
- L\_VB\_08
- $\bullet$  L VB 1
- $\bullet$  E VB
- B1\_Klasse
- B1\_Beschr
- B2 Klasse
- B2\_Beschr
- B1 B2 max
- Klasse\_gew
- Klasse\_ges

#### <span id="page-26-0"></span>**Umfeldzone**

#### <span id="page-26-1"></span>**Klassifizierung der Umfeldzone**

In Umfeldzone werden zwei neue Spalten mit den Namen C1\_Klasse (Typ: Short Integer) und C1\_Beschr (Typ: Text) eingefügt.

#### **A) Berechnung**

Im Idealfall sind ein Datensatz (oder mehrere Datensätze) mit Landnutzungsdaten (landnutzung) vorhanden. In diesen Datensätzen ist eine Spalte mit dem Namen BK i (Typ: Short Integer) anzulegen, in der die Landnutzung zu klassifizieren ist (siehe Verfahrensanleitung, S. 69). Sind mehrere einzelne Datensätze vorhanden, sind diese zu einem Datensatz zusammenzufassen.

Anschließend werden landnutzung und Umfeldzone verschnitten ( $\rightarrow$  Intersect) und das Ergebnis als landnutzung\_umfeld abgespeichert. In landnutzung\_umfeld sind folgende Spalten anzulegen (siehe [Abbildung 0-3\)](#page-27-2):

- $\bullet$  A i (Typ: Double)
	- Fläche berechnen lassen
- BK (Typ: Double)
	- errechnet sich aus:  $A_i$  i / flae Absch \* BK i
- C1\_Klasse (Typ: Double)
	- $-$  ergibt sich dann aus:
		- $\rightarrow$  Select By Attributes nach FID\_umfeld (alle Polygone eines Abschnittes sind auszuwählen)
		- in Spalte BK über  $\rightarrow$  Statistics... die Summe anzeigen lassen
		- in Spalte C1\_Klasse über → Field Calculator… die Summe eintragen

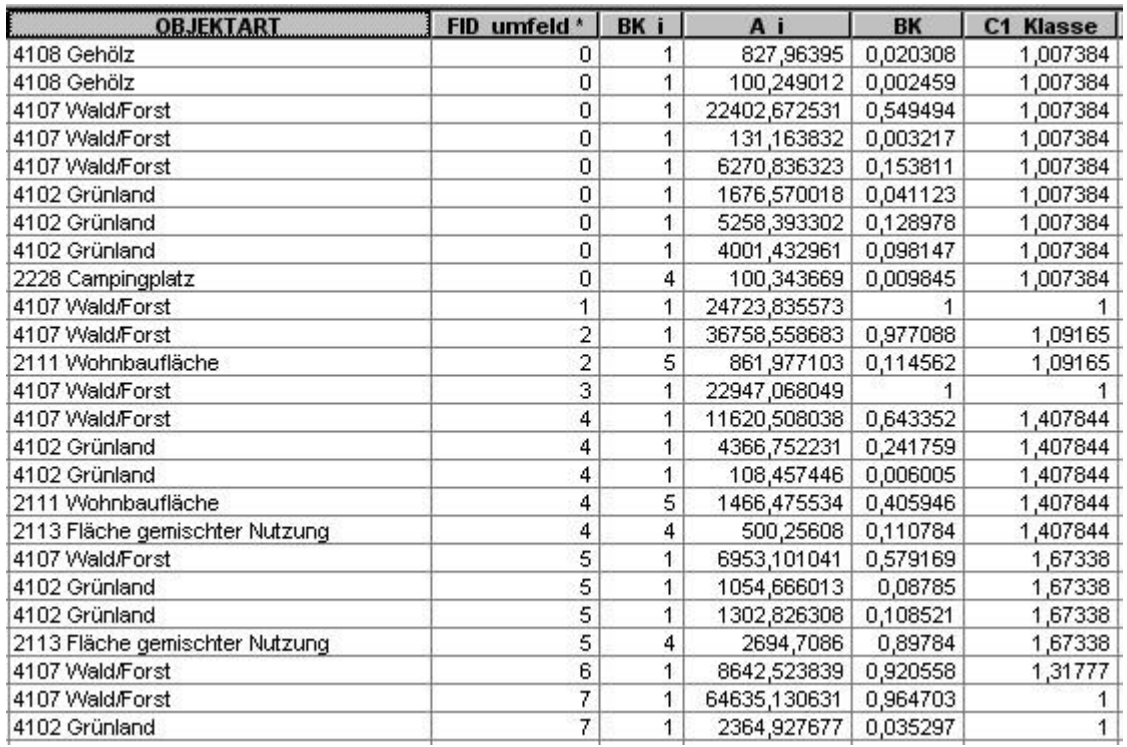

<span id="page-27-2"></span>Abbildung 0-3: Attributtabelle von landnutzung\_umfeld

Nun den Datensatz landnutzung umfeld an Umfeldzone anhängen (nach FID umfeld bzw. Id) und die Ergebnisse aus C1\_Klasse in Umfeldzone übertragen.

#### **B) Qualitative Beurteilung**

Für die einzelnen Abschnitte von Umfeldzone wird die Landnutzung abgeschätzt und in die Spalten C1\_Klasse bzw. C1\_Beschr eintragen; wobei C1\_Klasse die Klasse als Zahl angibt und C1\_Beschr die Klasse als Text.

#### <span id="page-27-0"></span>**Ausnahmen und manuelle Korrekturen**

Wie im Bereich der Flachwasser- und Uferzone werden auch in der Umfeldzone Zu- und Abflüsse, breiter als 50 m, nicht klassifiziert (siehe [Abbildung 10-2\)](#page-23-2).

#### <span id="page-27-1"></span>**Klassifizierung der Umfeldzone als Band**

Um die gesamte Umfeldzone als Band zu klassifizieren, werden in Umfeldzone zwei neue Spalten angelegt:

- Klasse gew (Typ: Double)
	- berechnet sich aus: C1\_Klasse \* lae\_Absch
- Klasse\_ges (Typ: Short Integer)
	- berechnet sich aus: Summe von Klasse gew / (lae Ufer Uferlänge der nicht klassifizierten Abschnitte)

Die Attributtabelle von Umfeldzone enthält nun folgende Spalten:

- FID
- Shape
- $\bullet$  Id
- Id UMZ
- flae UMZ
- lae Ufer
- flae\_Absch
- lae Absch
- boden
- proz ue25
- Seeufertyp
- Seeufer\_tx
- expo\_UMZ
- C1 Klasse
- C1\_Beschr
- Klasse\_gew
- Klasse\_ges

### <span id="page-28-0"></span>**Darstellung der Ergebnisse**

Grundsätzlich gibt es drei Möglichkeiten die Ergebnisse der Klassifizierung darzustellen: Die Klassifizierung der Abschnitte der einzelnen Bänder (siehe [Abbildung 0-1\)](#page-29-0), die Klassifizierung eines gesamten Bandes (siehe [Abbildung 0-2\)](#page-30-0) und die Klassifizierung der Abschnitte über alle Bänder hinweg (siehe [Abbildung 0-3\)](#page-30-1).

Um die Klassifizierung der Abschnitte der einzelnen Bänder darzustellen, wird in der Symbologie der Flachwasserzone auf A1\_A2\_max verwiesen, in der Symbologie der Uferzone auf B1\_B2\_max und in der Symbologie der Umfeldzone auf C1\_Klasse. Die Farbwahl ist folgendermaßen vorzunehmen:

- 1. unverändert bis sehr gering verändert: Lapis Lazuli
- 2, gering verändert: Leaf Green
- 3, mäßig verändert: Solar Yellow
- 4, stark verändert: Electron Gold
- 5, sehr stark bis vollständig verändert: Poinsettia Red

Zur Darstellung der Klassifizierung des gesamten Bandes, wird die Symbologie von Klasse\_ges in der eben beschriebenen Weise eingestellt. Die Klasse eines gesamten Abschnittes, über alle Bänder hinweg, ergibt sich aus dem Mittelwert der drei zugehörigen Abschnitte. Dazu werden die drei Bänder zunächst zusammengeführt ( $\rightarrow$  Merge). Es wird eine neue Spalte (Klasse\_Absch; Typ Short Integer) angelegt. In diese Spalte werden die Werte von A1\_A1\_max, B1\_B2\_max und C1\_Klasse übertragen. Anschließend wird nach der Id aufgelöst und der Mittelwert von Klasse\_Absch ermittelt (→ Dissolfe; Dissolfe Field: Id; Statistics Field: Klasse\_Absch; Statistic Type: MEAN).

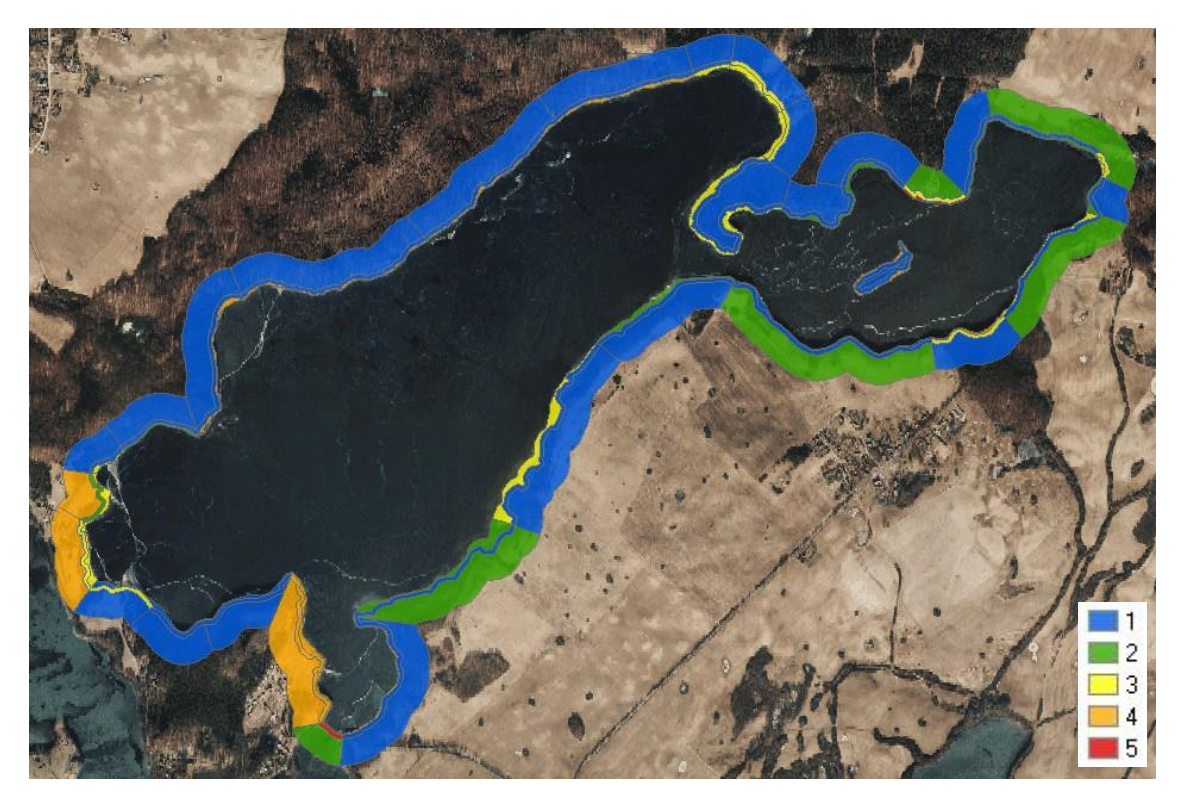

<span id="page-29-0"></span>Abbildung 0-1: Ergebnis der Klassifizierung der Abschnitte je Band (Breiter Luzin)

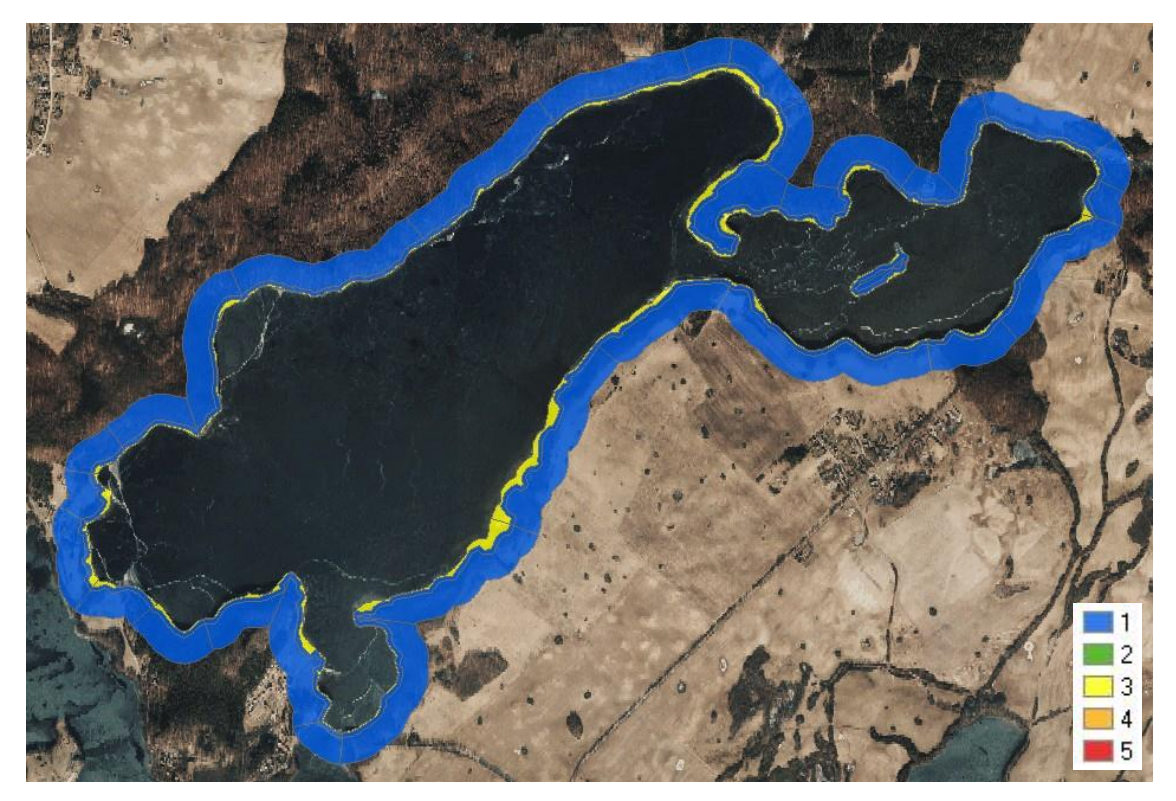

Abbildung 0-2: Ergebnis der Klassifizierung der Bänder (Breiter Luzin)

<span id="page-30-0"></span>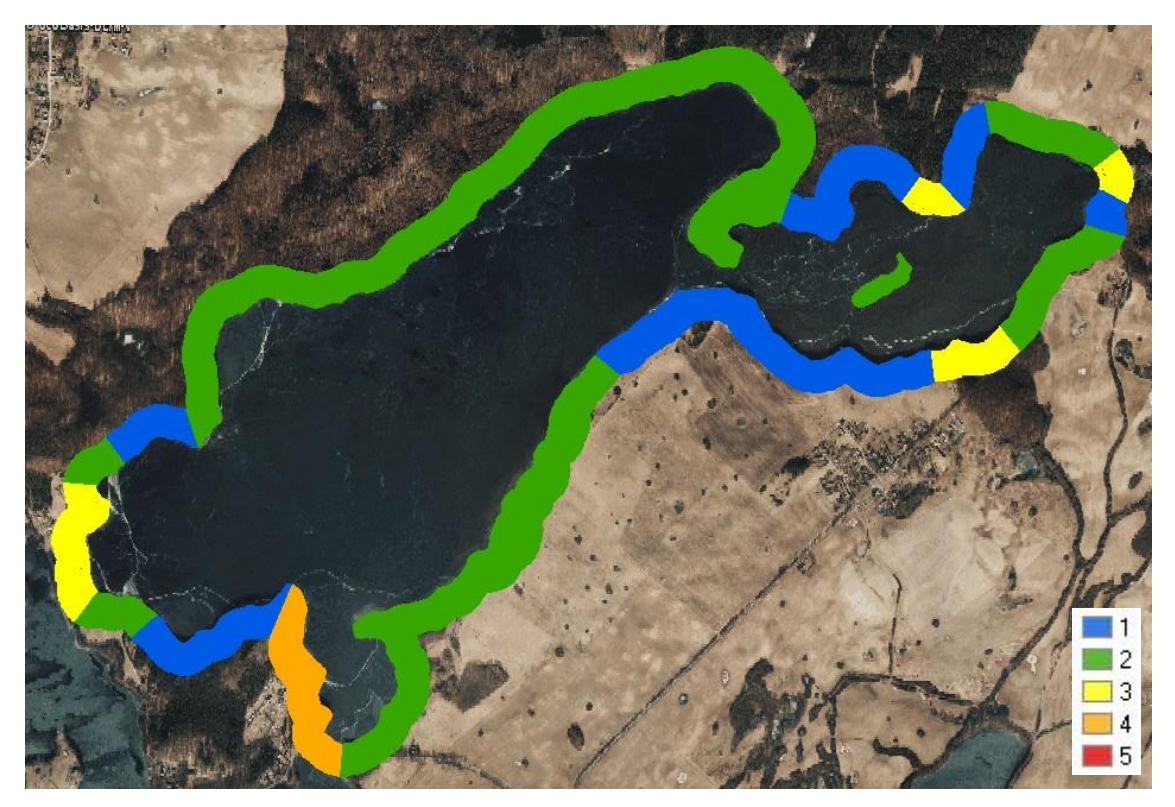

<span id="page-30-1"></span>Abbildung 0-3: Ergebnis der Klassifizierung der Abschnitte über alle Bänder hinweg (Breiter Luzin)

### **Kalkulation des Arbeitsaufwandes**

Tabelle 0-1 Kalkulation des Arbeitsaufwandes am Beispiel des Breiten Luzins (Mecklenburg-Vorpommern; ca. 337 ha, 32 Abschnitte, Uferlänge 15,05 km

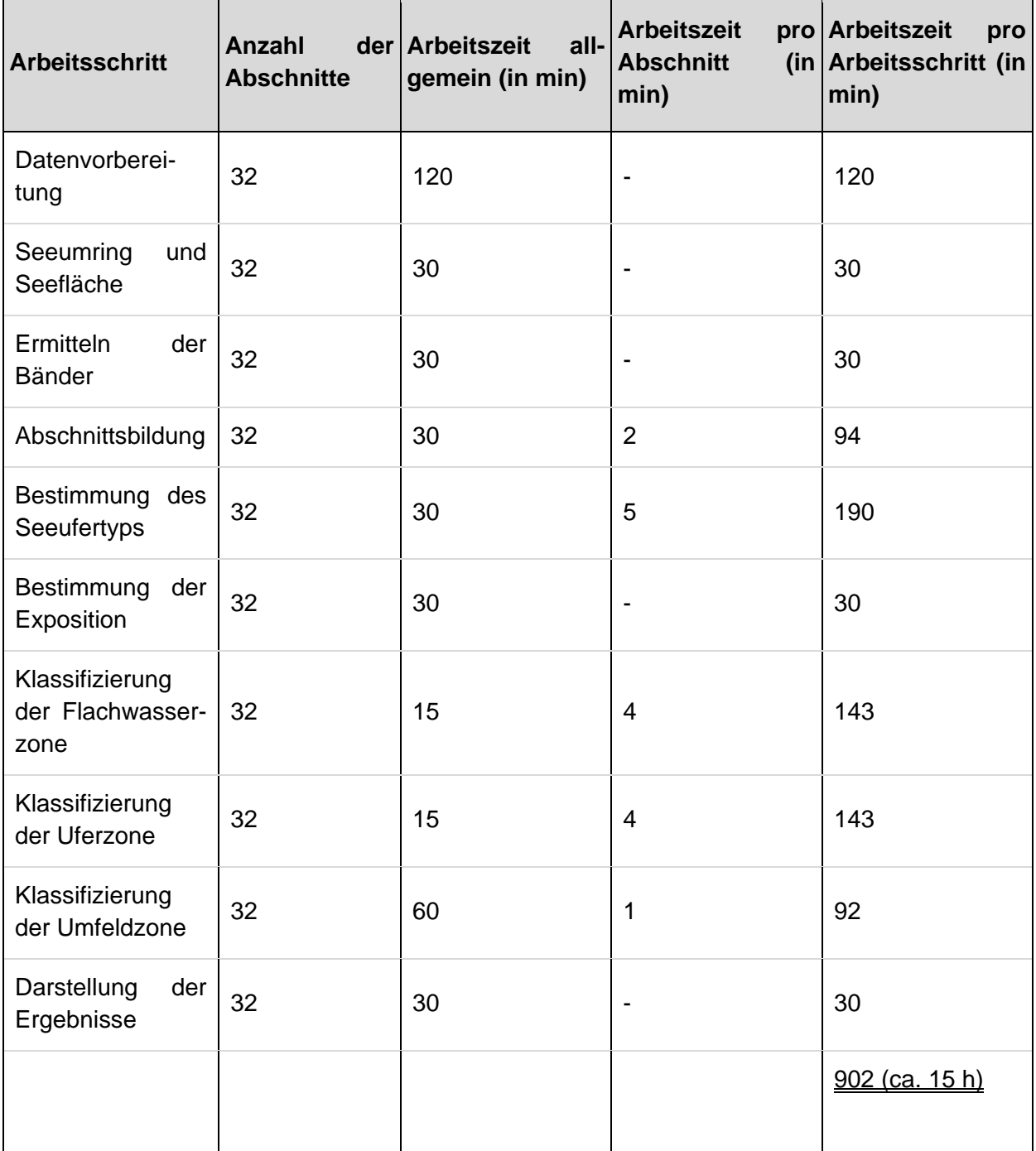

Der Arbeitsaufwand ergibt sich aus "Arbeitszeit allgemein", die für jeden See, unabhängig von seiner Größe, gleich ist und "Arbeitszeit pro Abschnitt", die von der Größe des Sees, bzw. von der Anzahl der gebildeten Abschnitte abhängt. Die Arbeitszeit pro Arbeitsschritt ergibt sich aus der "Arbeitszeit allgemein" und der "Arbeitszeit pro Abschnitt" multipliziert mit der Anzahl der Abschnitte.

Diese Kalkulation beruht auf der benötigten Bearbeitungszeit verschiedener, unterschiedlich großer Seen. Beispielhaft ist in der Tabelle 12-1 die Zeit berechnet, die für die Bearbeitung des Breiten Luzins benötigt wurde.

Durch Bearbeitung mehrerer Seen mithilfe gleicher Datensätze können sich auch kürzere durchschnittliche Bearbeitungszeiten ergeben.